# **Wireless-N HomePlug AV 200**

# **Wall Plug Ethernet Adapter**

# **User Manual**

Last revised April 2009

### *Safety Warnings*

- 1. Do not use the adapter in high humidity or high temperature environment.
- 2. Do not open or repair the case yourself.
- 3. Avoid using this product and all its accesories outdoor.
- 4. Place the adapter on a stable surface.
- 5. Only "HomePlug AV" compliant Powerline Communication (PLC) adapter for remote access is necessary.
- 6. Plug your HomePlug AV device directly to the AC outlet on the wall. It is best to avoid using extension power cable as it may possess noise filter or surge protector functions that may cause interference that may impact the performance of the device.

#### **FCC Statement**

**This equipment has been tested and found to comply with the limits for a Class B digital device, pursuant to Part 15 of the FCC Rules. These limits are designed to provide reasonable protection against harmful interference in a residential installation.**

**This equipment generates, uses and can radiate radio frequency energy and, if not installed and used in accordance with the instructions, may cause harmful interference to radio communications. However, there is no guarantee that interference will not occur in a particular installation. If this equipment does cause harmful interference to radio or television reception, which can be determined by turning the equipment off and on, the user is encouraged to try to correct the interference by one of the following measures: Reorient or relocate the receiving antenna.**

**Increase the separation between the equipment and receiver.**

**Connect the equipment into an outlet on a circuit different from that to which the receiver is connected. Consult the dealer or an experienced radio/TV technician for help.**

**To assure continued compliance, any changes or modifications not expressly approved by the party responsible for compliance could void the user's authority to operate this equipment. (Example - use only shielded interface cables when connecting to computer or peripheral devices).**

**Changes or modifications not expressly approved by the party responsible for compliance could void the user's authority to operate the equipment.**

**This equipment complies with FCC RF radiation exposure limits set forth for an uncontrolled environment. This device and its antenna must not be co-located or operating in conjunction with any other antenna or transmitter.**

**"To comply with FCC RF exposure compliance requirements, this grant is applicable to only Mobile Configurations. The antennas used for this transmitter must be installed to provide a separation distance of at least 20 cm from all persons and must not be co-located or operating in conjunction with any other antenna or transmitter."**

# **Table of Contents**

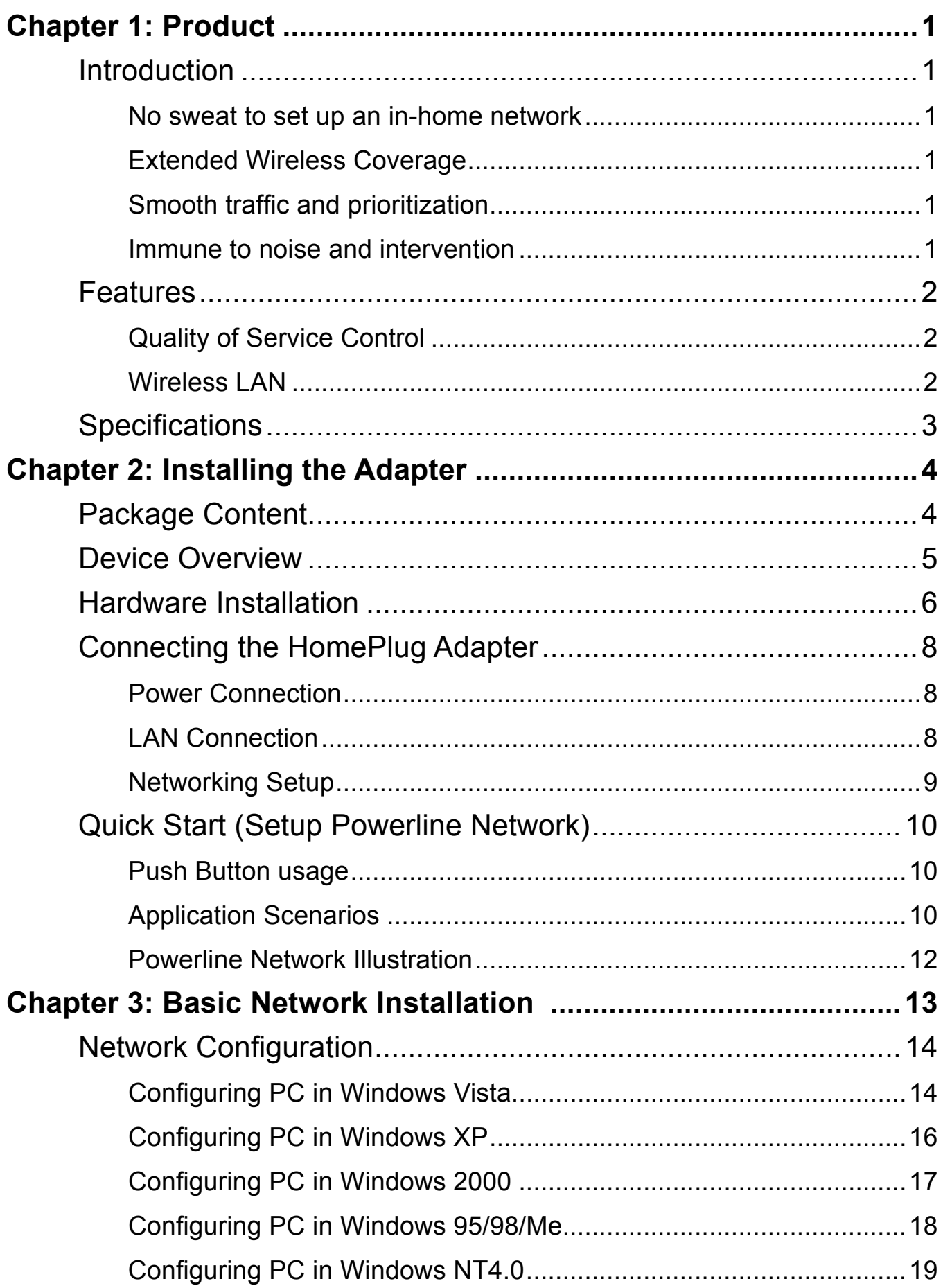

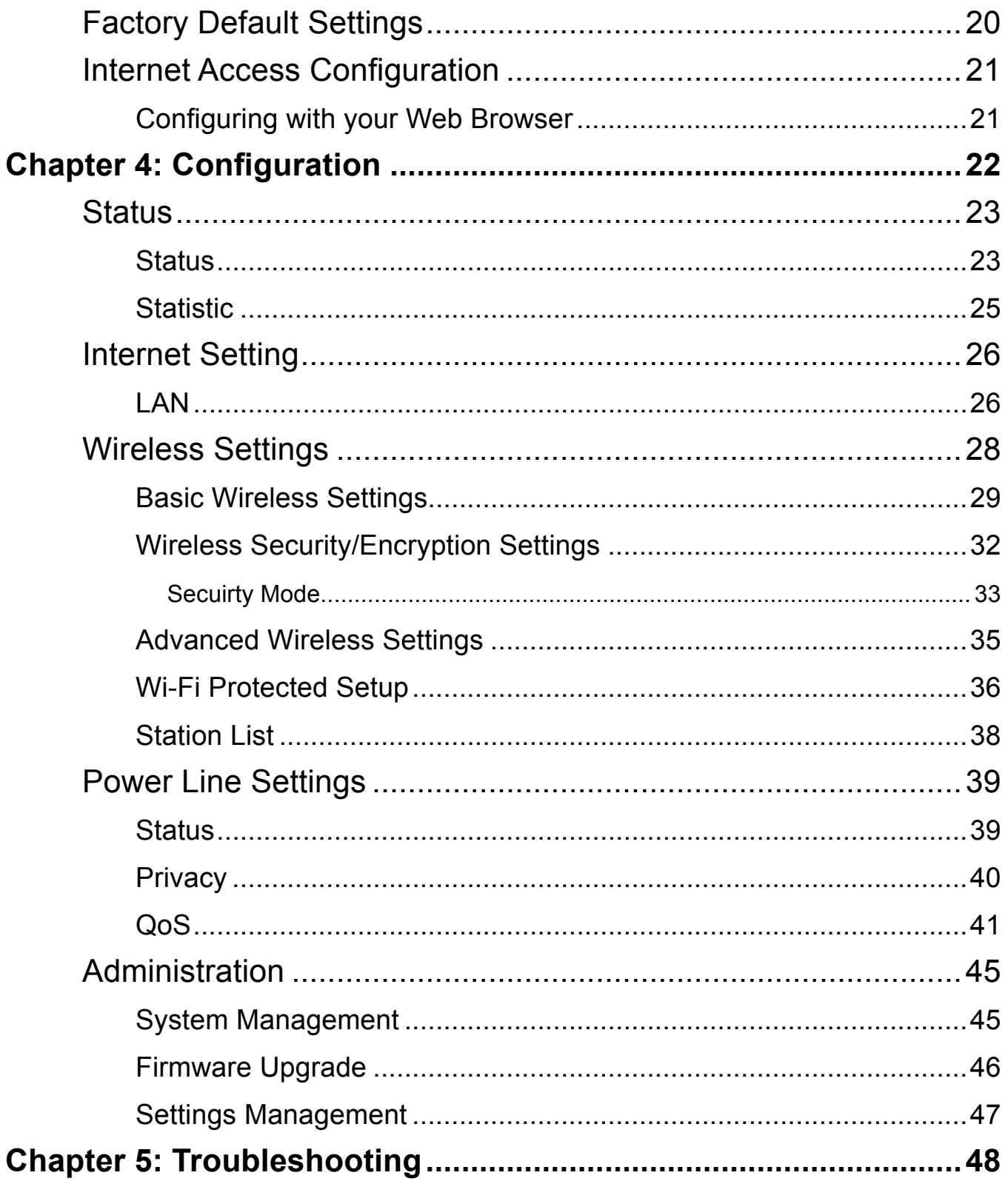

# <span id="page-4-0"></span>**Chapter 1: Product**

## **Introduction**

Thank you for purchasing this Wireless-N HomePlug AV 200 Wall Plug Ethernet Adapter. Your new device is an unit that extends your wireless coverage through power lines.

Compliant with the latest HomePlug AV standards, which support data speeds of up to 200Mbps, the device can be used to bridge Ethernet devices such as modems, routers, PCs, set-top-boxes, and game consoles, allowing users to share network access via existing in-home power cabling. What's unique is that the device has an extra built-in 802.11n Access Point, enabling users to enjoy mobility, high-speed wireless connection and better coverage with no more dead zones. Just plug the device into any wall power socket, and you can easily set up a secure wireless network by pressing the Wi-Fi Protected Setup (WPS) button. Thus, the adapter can extend your wireless coverage through power lines for multimedia applications such as online games, IPTV and audio streaming from room to room..

### **No sweat to set up an in-home network**

The HomePlug Adapter does not require the time and money needed to install expensive Ethernet cables throughout your house in order to share your home network. Nor does it require any drilling. Just one touch of the "Sync" button to install the bridge utility and your high-speed network is ready. It's as easy as simply plugging in your networking devices and using the electrical wiring in your home.

### **Extended Wireless Coverage**

With an integrated Draft-802.11n Wireless Access Point, the adapter can bridge wireless connections of up to 6 times the speed and 3 times the wireless coverage of an 802.11b / g network device. It supports a data rates up to 300Mbps and is also compatible with 802.11b / g equipment. The Wireless Protected Access (WPA-PSK / WPA2-PSK) and Wireless Encryption Protocol (WEP) features enhance the level of transmission security and access control over Wireless LAN. The device also supports the Wi-Fi Protected Setup (WPS) standard, allowing users to establish a secure wireless network by simply pushing a button.

### **Smooth traffic and prioritization**

Quality of Service control guarantees the transmission quality by automatically prioritizing data. The device automatically recognizes the bandwidth needs of voice and video applications. QoS prioritizes the data to guarantee optimal transmission quality. TV and video images are received and displayed with absolute smoothness. QoS also guarantees clear, instant transmission of voice data, even when other applications are running on the network at the same time. QoS makes your network a pleasure to use.

### **Immune to noise and intervention**

Unlike others, the device supports superior and noise-immune data transmission over in-home electrical power lines. Even at the moment your family turns on an electronic device or turns off a light, you won't experience any interruption to latency-sensitive applications such as multimedia or video being shared with your family in another room.

## <span id="page-5-0"></span>**Features**

- Provides physical layer data rate of up to 200Mbps over existing in-home power lines
- Extended wireless coverage of up to 3 times the range of 802.11g products
- WPS (Wi-Fi Protected Setup) for easy setup
- Auto channel select

• Utilizes power line technology that takes advantage of the unused bandwidth of the electrical wiring in your home

- Utilizes Quality of Service control
- Supports Triple Play applications such as IPTV, VoIP and high-speed Internet access
- Supports 10/100 BaseT Ethernet
- Compliant with the HomePlug Powerline Alliance industry specifications
- Ideal for residential users

### **Quality of Service Control**

• Enhancements: contention-free access, four-level priority based contention access, and multi segment bursting

- ToS, CoS and IP Port Number Packet Classifiers
- Supports IGMP managed multicast sessions
- IGMP snooping with multicast to multiple unicast support in CSMA
- QoS classification for quasi-error-free delivery VLAN priority field, ToS Field
- Enhanced IPv4/IGMPv1-3 snooping support
- Supports IPv6 and MLDv1-2 snooping

### **Wireless LAN**

- Compliant with IEEE 802.11n, 802.11g and 802.11b standards
- 2.4 GHz–2.484 GHz frequency range
- Auto channel select
- Up to 300Mbps wireless operation rate
- WPS (Wi-Fi Protected Setup) for easy setup
- 64/128 bits WEP supported for encryption
- Wireless Security with WPA-PSK/WPA2-PSK support

# <span id="page-6-0"></span>**Specifications**

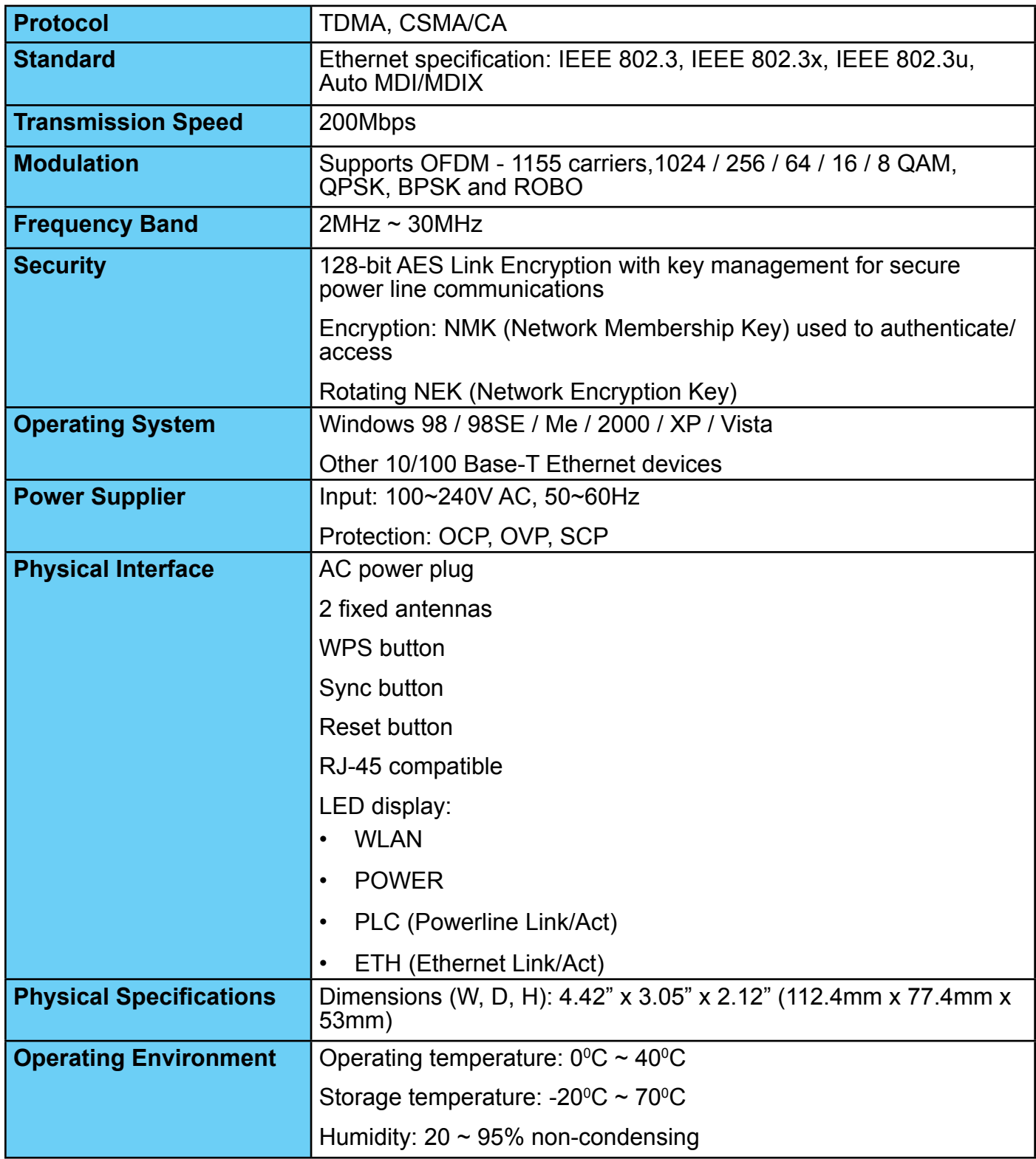

# <span id="page-7-0"></span>**Chapter 2: Installing the Adapter**

# **Package Content**

- **Wireless-N HomePlug AV 200 Ethernet Adapter**
- **Quick Start Guide**
- **CD (containing user manual and QSG)**
- **Ethernet (CAT-5 LAN) cable**

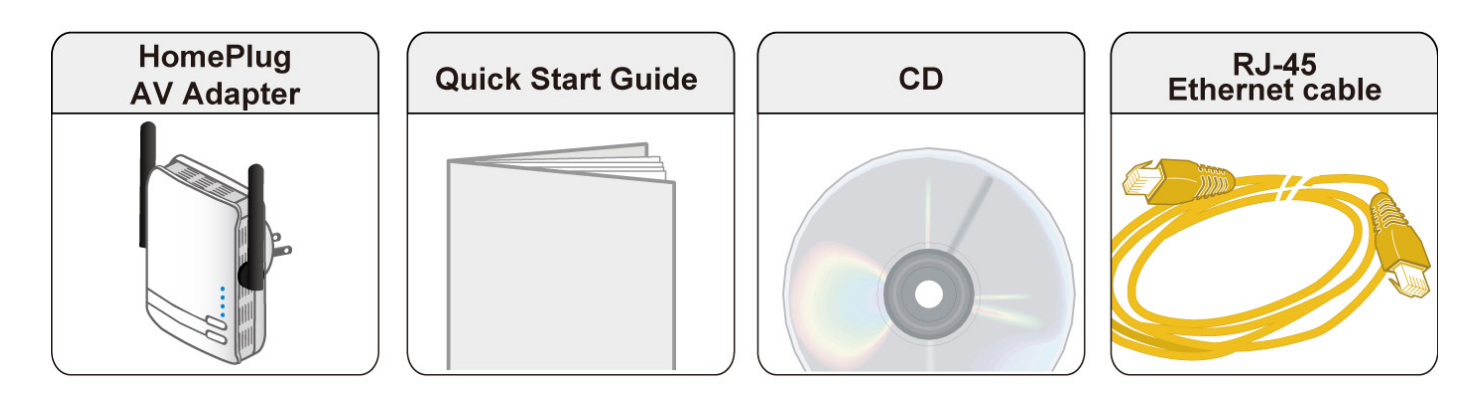

- Do not use the adapter in high humidity or high temperatures. Do not open or repair the case yourself. Avoid using this product and all accessories outdoors. Warning
- **Attention**

Place the adapter on a stable surface.

Only "Homeplug AV" compliant Power Line Communication (PLC) adapter for remote access is necessary.

### <span id="page-8-0"></span>**Device Overview**

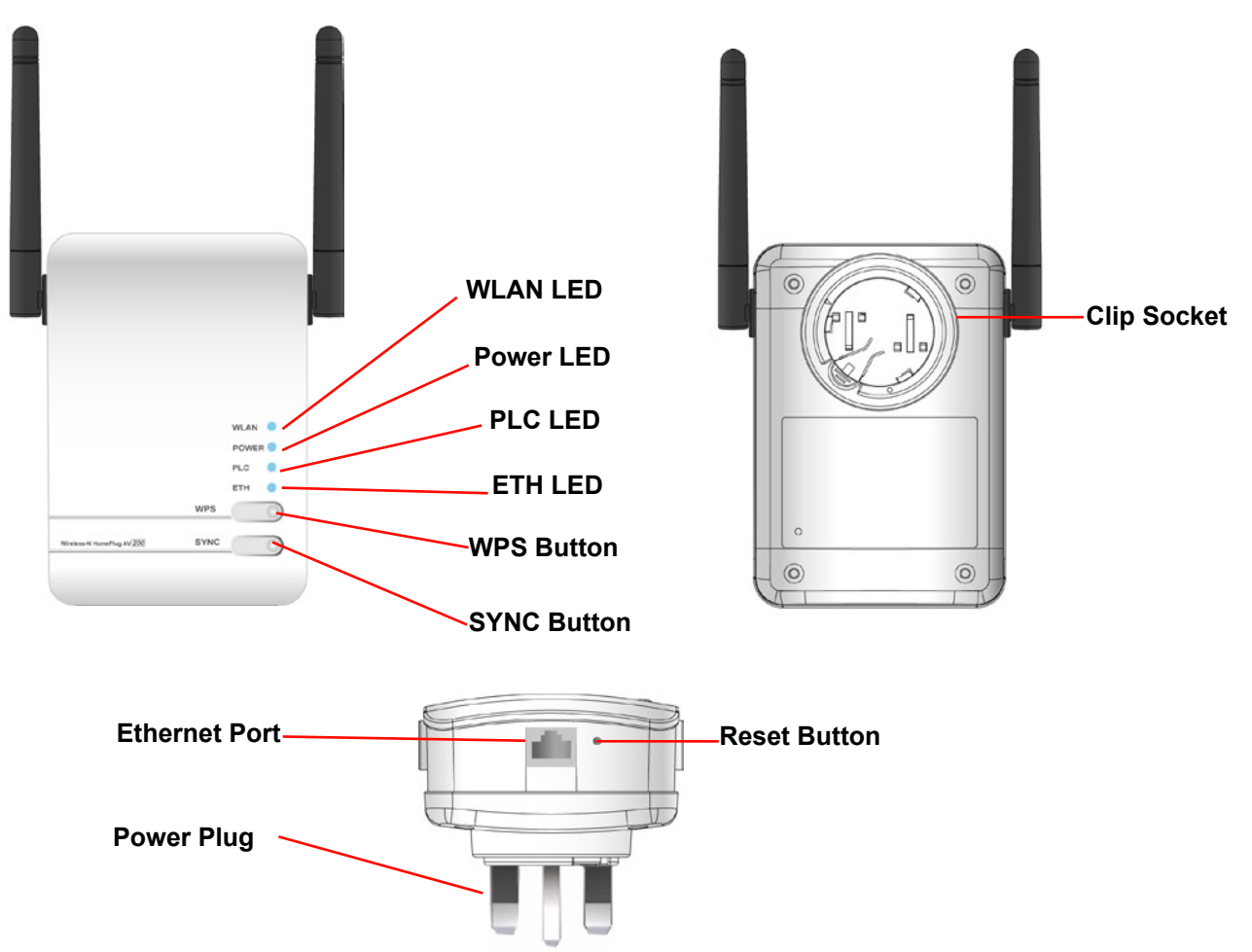

#### **The Description of each labeled part is described in the table below.**

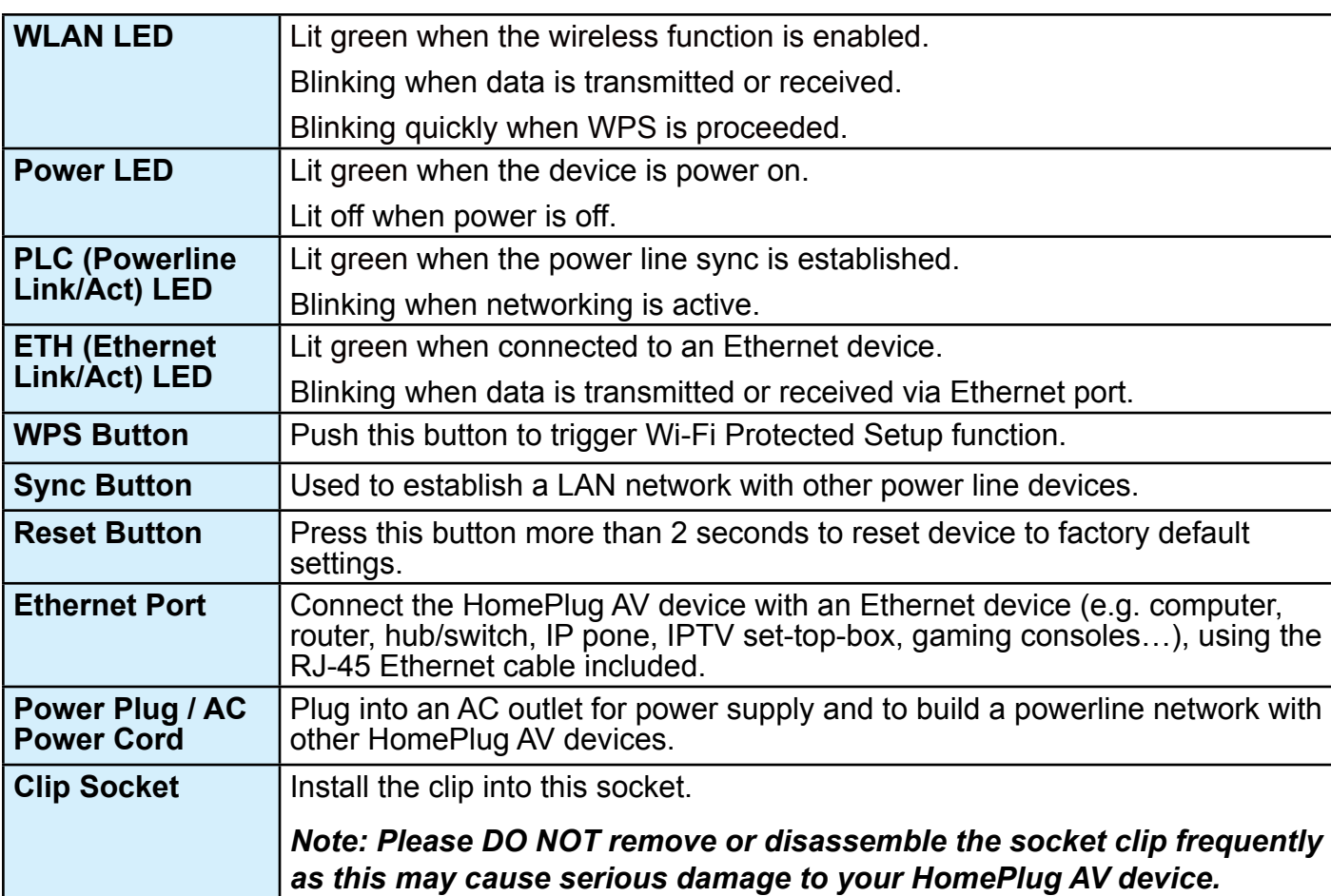

## <span id="page-9-0"></span>**Hardware Installation**

Refer to the following diagrams and direction to install the clip with Wireless-N HomePlug AV 200 Ethernet Adapter:

#### **Example 1: EU clip**

- Please check the lock instruction on your clip.
- If you got the "Triangle Lock", refer to right diagram.

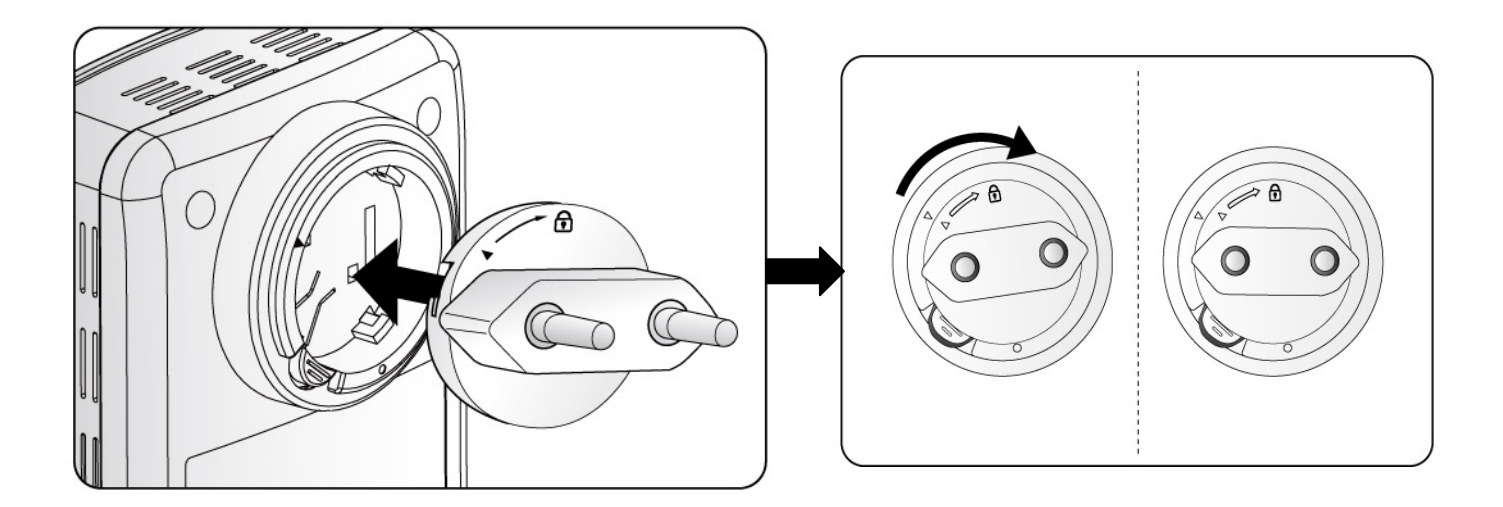

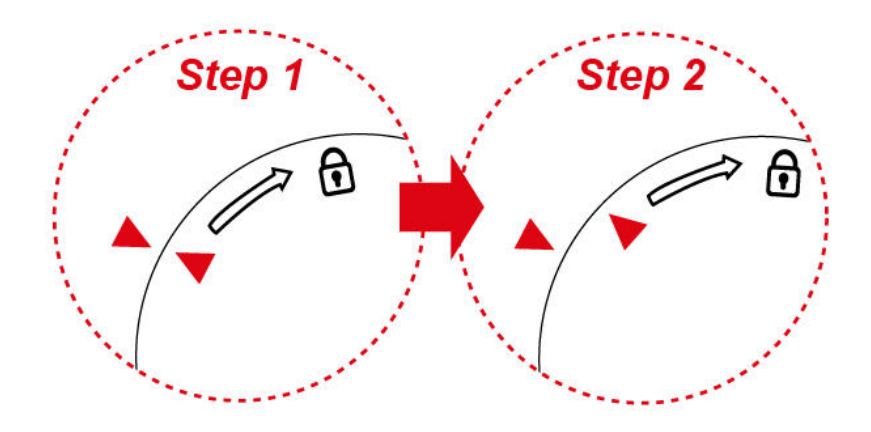

#### **Example 2: UK clip**

- Please check the lock instruction on your clip.
- If you got the "Circle Lock", refer to right diagram.

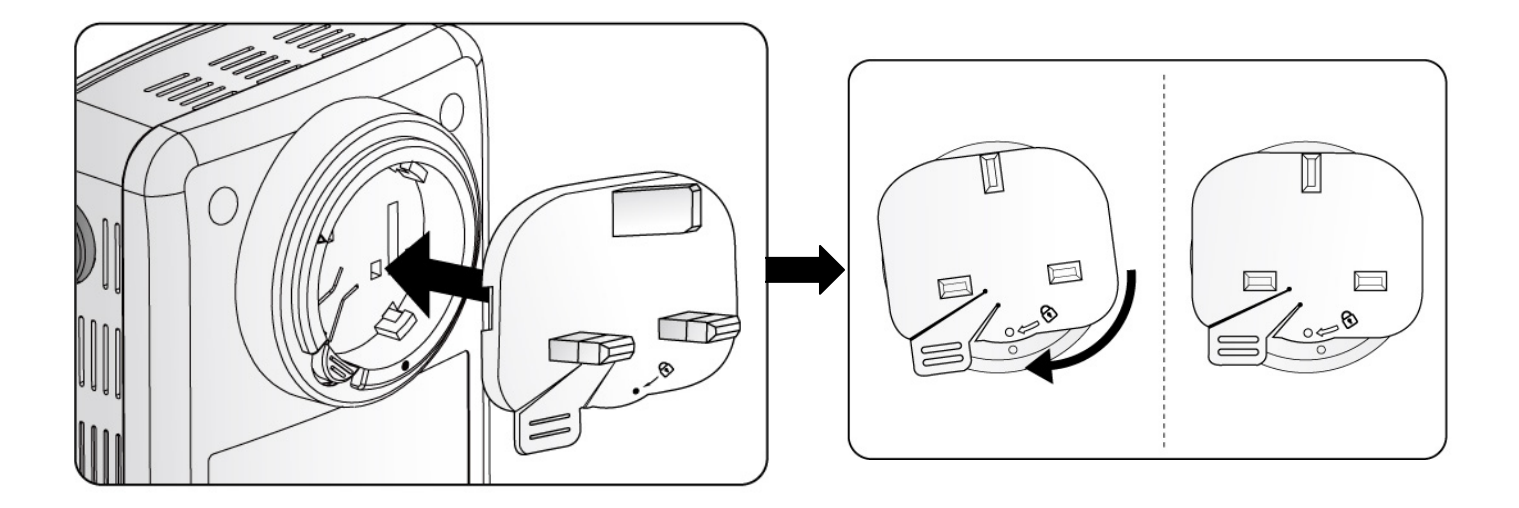

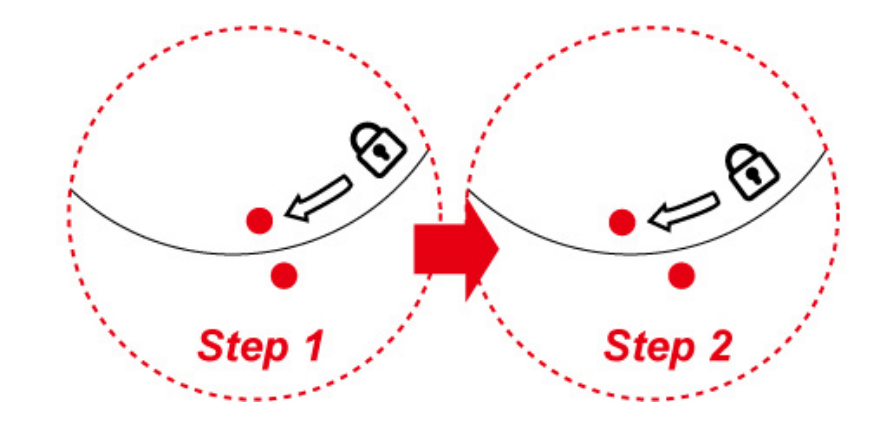

# <span id="page-11-0"></span>**Connecting the HomePlug Adapter**

It is easy to connect the device simply by performing the following instructions:

### **Power Connection**

Plug the Wireless-N Homeplug AV 200 Ethernet Adapter into the wall outlet/socket.

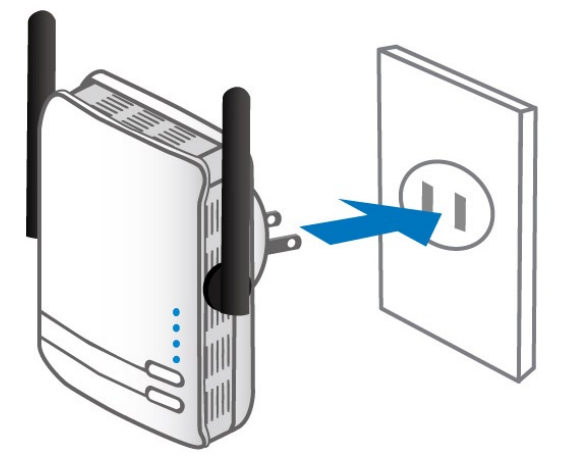

### **LAN Connection**

Connect the supplied RJ-45 Ethernet cable to the Ethernet port on Wireless-N HomePlug AV 200 Ethernet adapter and the other side to the device's Ethernet interface.

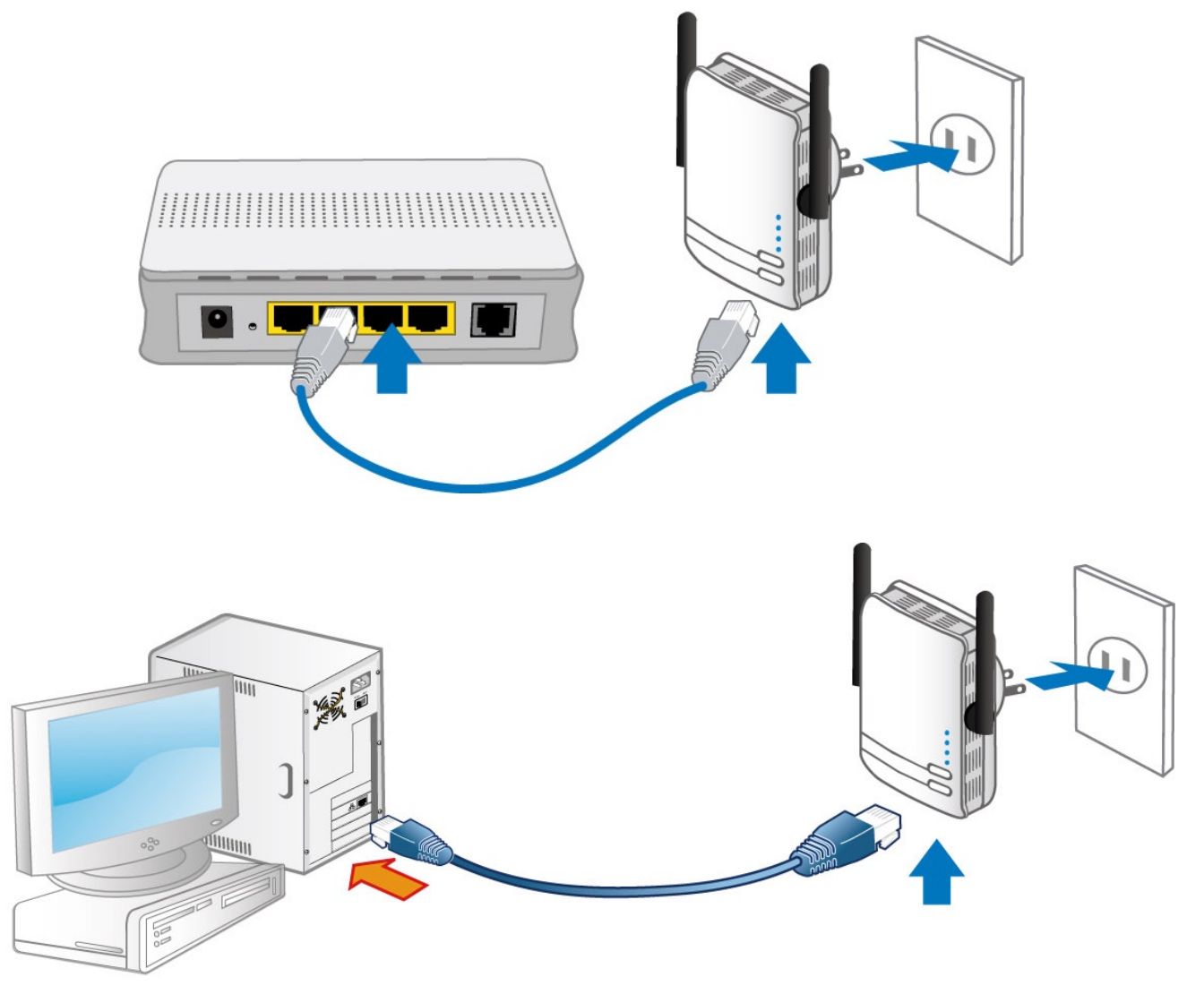

### <span id="page-12-0"></span>**Networking Setup**

Refer to the following steps:

1. Connect a network cable to the bridge and then plug the Wireless-N HomePlug AV 200 Ethernet Adapter into a power socket.

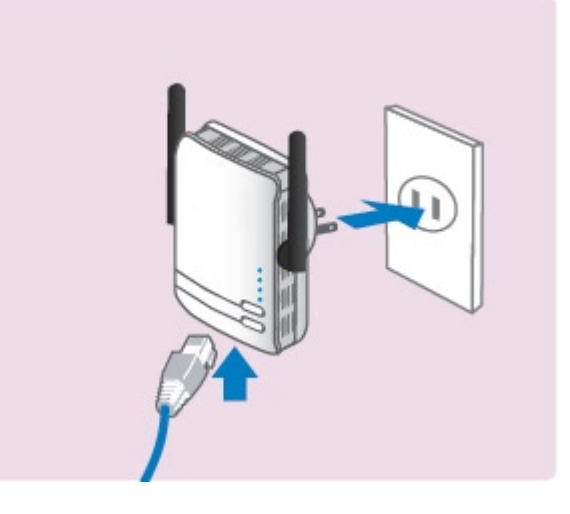

2. Then connect the Wireless-N HomePlug AV 200 Ethernet Adapter to a laptop, modem, router or a set-top-box.

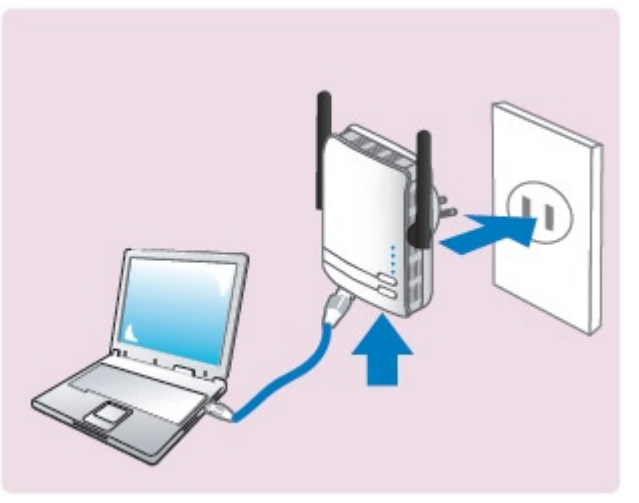

3. Create a secure network by a simply push off the network SYNC button.

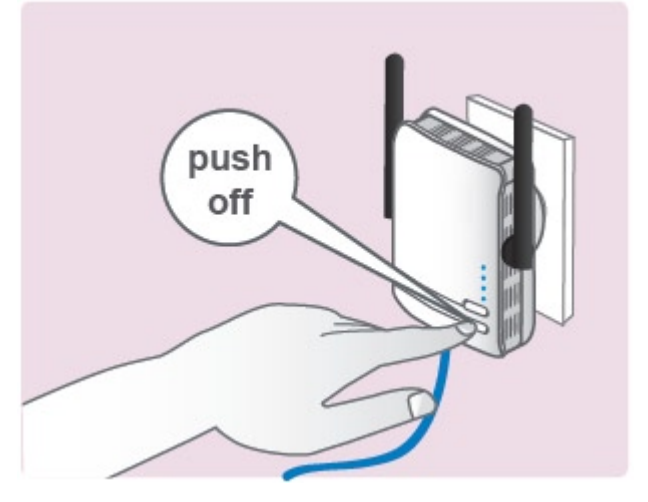

*Note: Plug/socket, power cable and input voltage/frequency may vary from country to country.*

# <span id="page-13-0"></span>**Quick Start (Setup Powerline Network)**

### **Push Button usage**

Sync Button is used to add a HomePlug device to a Powerline network or enable it to join a network by pressing the Sync Button of the device to turn it into Broadcast state or Join state. There are 3 types of Sync Button trigger states:

- 1. Broadcast State: Enable HomePlug AV device to provide information for another HomePlug AV device to join its powerline network group (works even if it is the only device existing within the network group).
- 2. Join State: This allows an ungrouped HomePlug AV device to join an existing powerline network group.
- 3. Ungroup State: Press the Sync Button for more than 10 seconds to detach the device from its network group.

### **Application Scenarios**

**Scenario 1: A HomePlug AV device A wants to form a network group with another HomePlug AV device B**

You can assign whichever device (A or B) to be in the Broadcast State and the other in the Join State.

#### **Example:**

- 1. Press the Sync Button of device A for 1~3 seconds to turn it into Broadcast State, you should find the Power LED blinks steadily signifying it is in Broadcast state.
- 2. Press the Sync Button of device B for 1~3 seconds to turn it into Join State, you should find the Power LED blinks steadily signifying it is in Join state.
- 3. Wait for both devices to boot again (all LEDs will turn off and on) and when the PLC LEDs of both devices lit steadily, you will now have these devices being in the same network group.

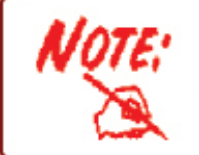

The Power LED will blink steadily after the sync button has been pressed for 1~3 seconds to signify that it is now in the sync mode ready to communicate with other HomePlug devices.

#### **Scenario 2: A HomePlug AV device wants to join an existing network group BC**

Device A wants to join a network group "BC" currently consisting of device B and device C. Any devices within the "BC" group can become the "Broadcast State" and device A will be the "Join State".

#### **Example:**

- 1. Press the Sync Button of device A for more than 10 seconds to make sure that it is detached completely from any possible network group.
- 2. Press the Sync Button of device B or C of the BC network group for 1~3 seconds to turn it into Broadcast State, you should find the Power LED blinks steadily signifying it is in Broadcast state.
- 3. Press the Sync Button of device A for 1~3 seconds to turn it into Join State, you should find the Power LED blinks steadily signifying it is in Join state.
- 4. Wait for the devices to boot again and when the PLC LEDs of both devices lit steadily, you will now have device A joined with the BC network group.

#### **Scenario 3: A HomePlug AV device A of network group AD wants to join an existing network group BC**

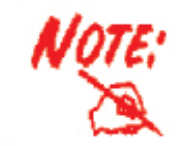

The Power LED will blink steadily after the sync button has been pressed for 1~3 seconds to signify that it is now in the sync mode ready to communicate with other HomePlug devices.

For a device which already belongs to a network group is to join with a different network group, that device has to be ungrouped from its current attached group first.

Example:

- 1. Press the Sync Button of device A for more than 10 seconds to ungroup it from network group AD.
- 2. Then press the Sync Button of device (B or C) of network group BC for 1~3 seconds to turn it to Broadcast State, you should find the Power LED blinks steadily signifying it is in Broadcast state.
- 3. Press the Sync Button of device A again for 1~3 seconds to turn it to Join State, you should find the Power LED blinks steadily signifying it is in Join state.
- 4. Wait for the Sync LED of both devices A and (B or C) lit steadily. Now you will have device A join the network group BC.

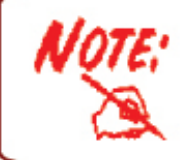

The Power LED will blink steadily after the sync button has been pressed for 1~3 seconds to signify that it is now in the sync mode ready to communicate with other HomePlug devices.

### <span id="page-15-0"></span>**Powerline Network Illustration**

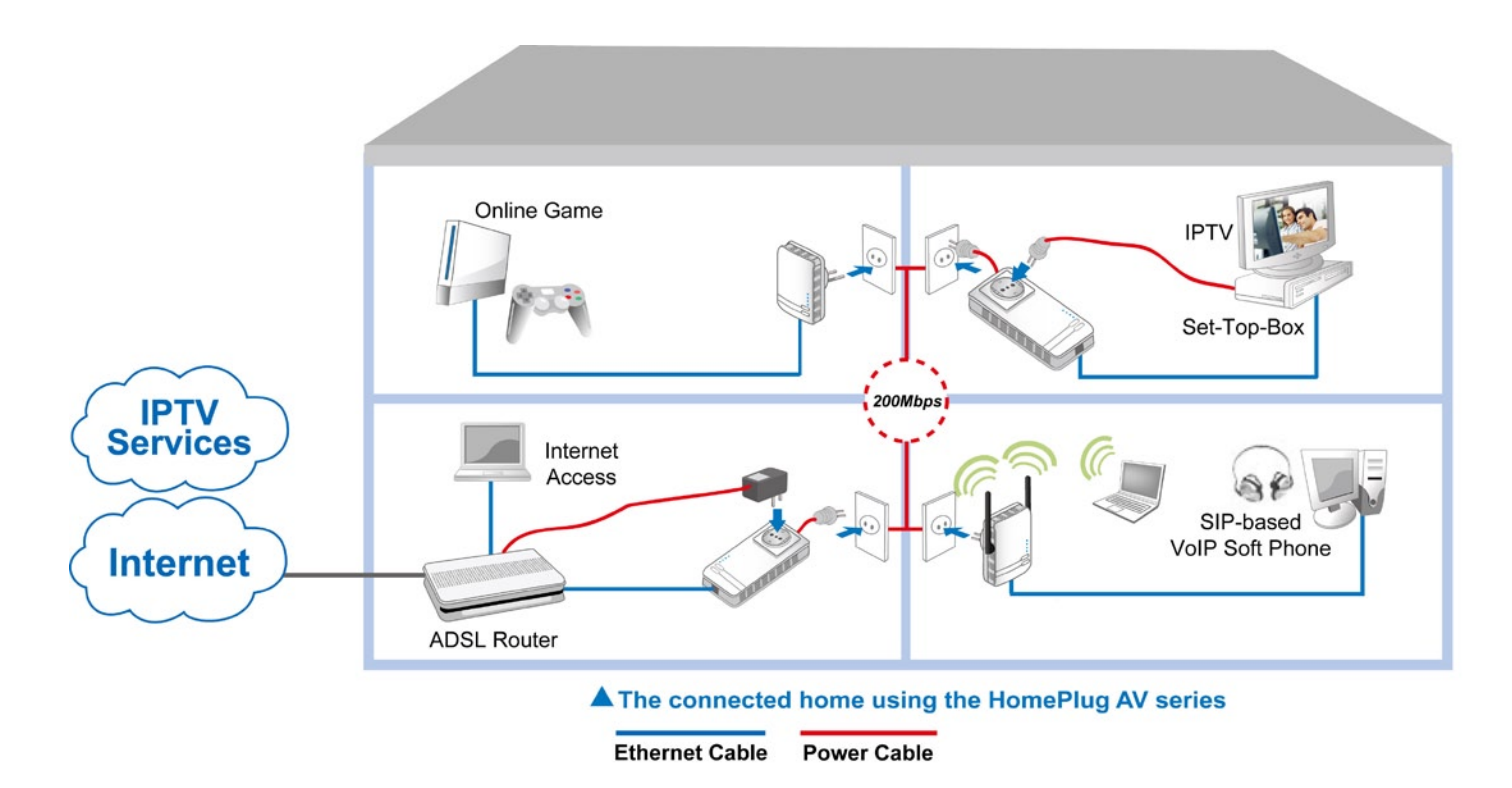

# <span id="page-16-0"></span>**Chapter 3: Basic Network Installation**

The HomePlug adapter can be configured through your web browser. A web browser is included as a standard application in the following operating systems: Linux, Mac OS, Windows 98/NT/2000/XP/ Me/Vista, etc. The product provides an easy and user-friendly interface for configuration.

Please check your PC network components. The TCP/IP protocol stack and Ethernet network adapter must be installed. If not, please refer to your Windows-related or other operating system manuals.

There are ways to connect the device, either through an external repeater hub or connect directly to your PCs. However, make sure that your PCs have an Ethernet interface installed properly prior to connecting the device. You ought to configure your PCs to obtain an IP address through a DHCP server or a fixed IP address that must be in the same subnet as the device. The default IP address of the device is 192.168.1.254 and the subnet mask is 255.255.255.0 (i.e. any attached PC must be in the same subnet, and have an IP address in the range of 192.168.1.1 to 192.168.1.253). The best and easiest way is to configure the PC to get an IP address automatically from the device using DHCP. If you encounter any problem accessing the HomePlug AV adapter web interface it is advisable to uninstall your firewall program on your PCs, as they can cause problems accessing the IP address of the device. Users should make their own decisions on what is best to protect their network.

Please follow the following steps to configure your PC network environment.

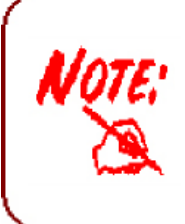

Any TCP/IP capable workstation can be used to communicate with or through this router. To configure other types of workstation, please consult your manufacturer documentation.

# <span id="page-17-0"></span>**Network Configuration**

### **Configuring PC in Windows Vista**

- 1. Go to Start. Click on Network.
- 2. Then click on Network and Sharing Center at the top bar.

3. When the Network and Sharing Center window pops up, select and click on Manage network connections on the left window column.

4. Select the Local Area Connection, and right click the icon to select Properties.

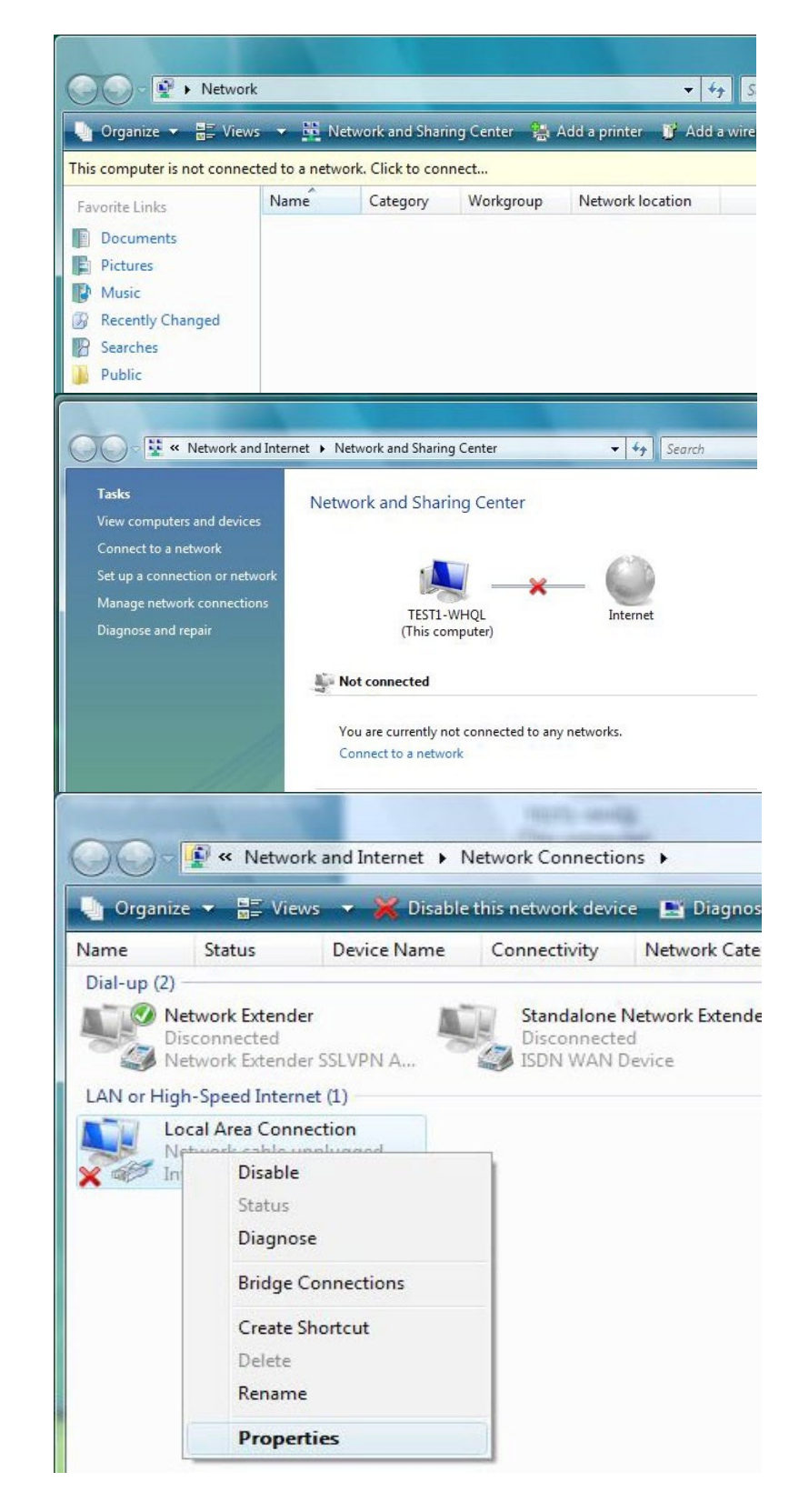

5. Select Internet Protocol Version 4 (TCP/IPv4) then click Properties.

- 6. In the TCP/IPv4 properties window, click Use the following IP address and Use the following DNS server address radio buttons. Then click OK to exit the setting.
- 7. Click OK again in the Local Area Connection Properties window to apply the new configuration.

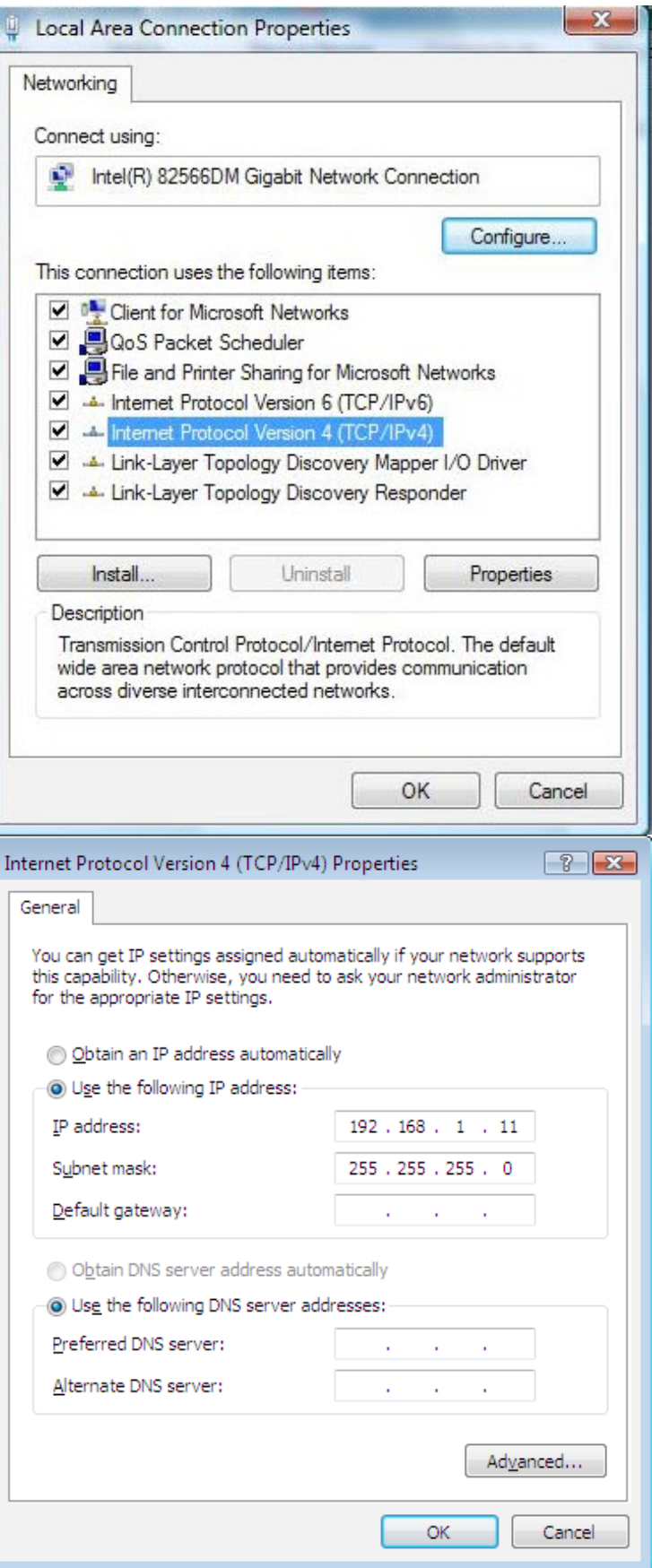

### <span id="page-19-0"></span>**Configuring PC in Windows XP**

- 1. Go to Start > Control Panel (in Classic View). In the Control Panel, double-click on Network Connections
- 2. Double-click Local Area Connection.
- 3. In the Local Area Connection Status window, click Properties.

4. Select Internet Protocol (TCP/IP) and click Properties.

- 5. Click Use the following IP address and Use the following DNS server address radio buttons.
- 6. Click OK to finish the configuration.

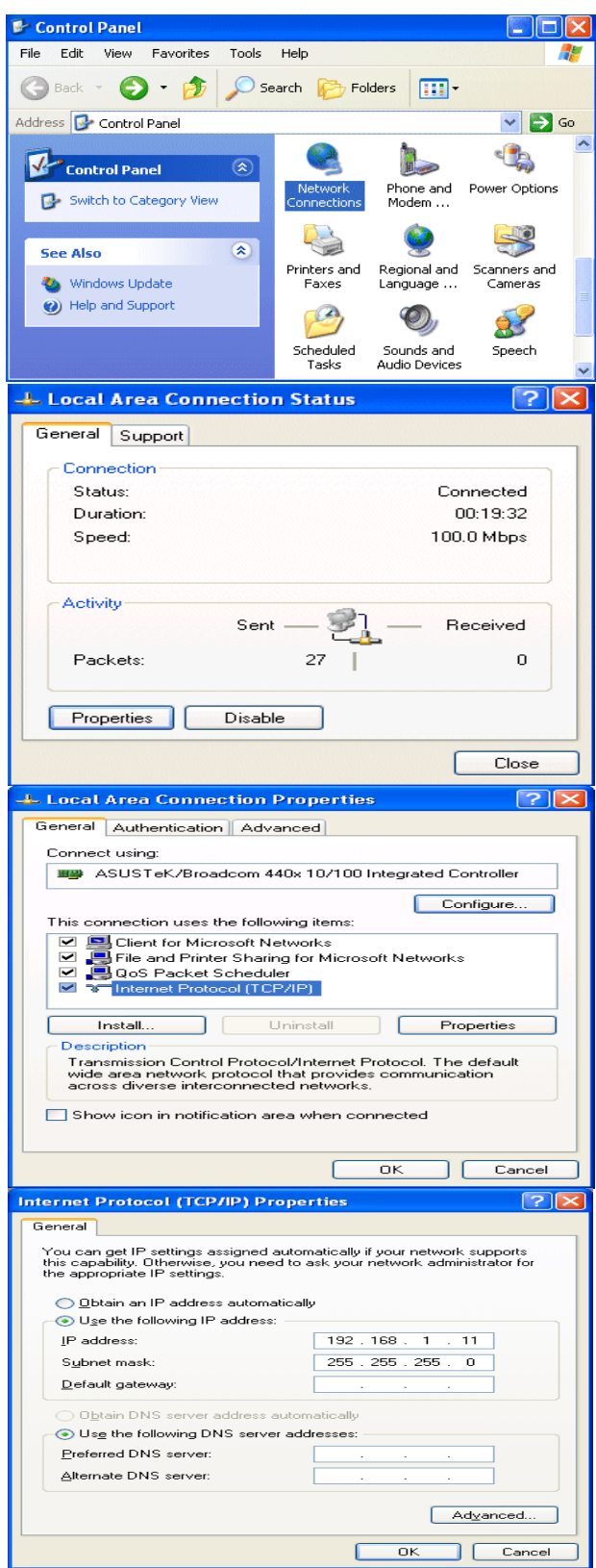

### <span id="page-20-0"></span>**Configuring PC in Windows 2000**

- 1. Go to Start > Settings > Control Panel. In the Control Panel, double-click on Network and Dial-up Connections.
- 2. Double-click Local Area Connection.

3. In the Local Area Connection Status window click Properties.

4. Select Internet Protocol (TCP/IP) and click Properties.

- 5. Click Use the following IP address and Use the following DNS server address radio buttons.
- 6. Click OK to finish the configuration.

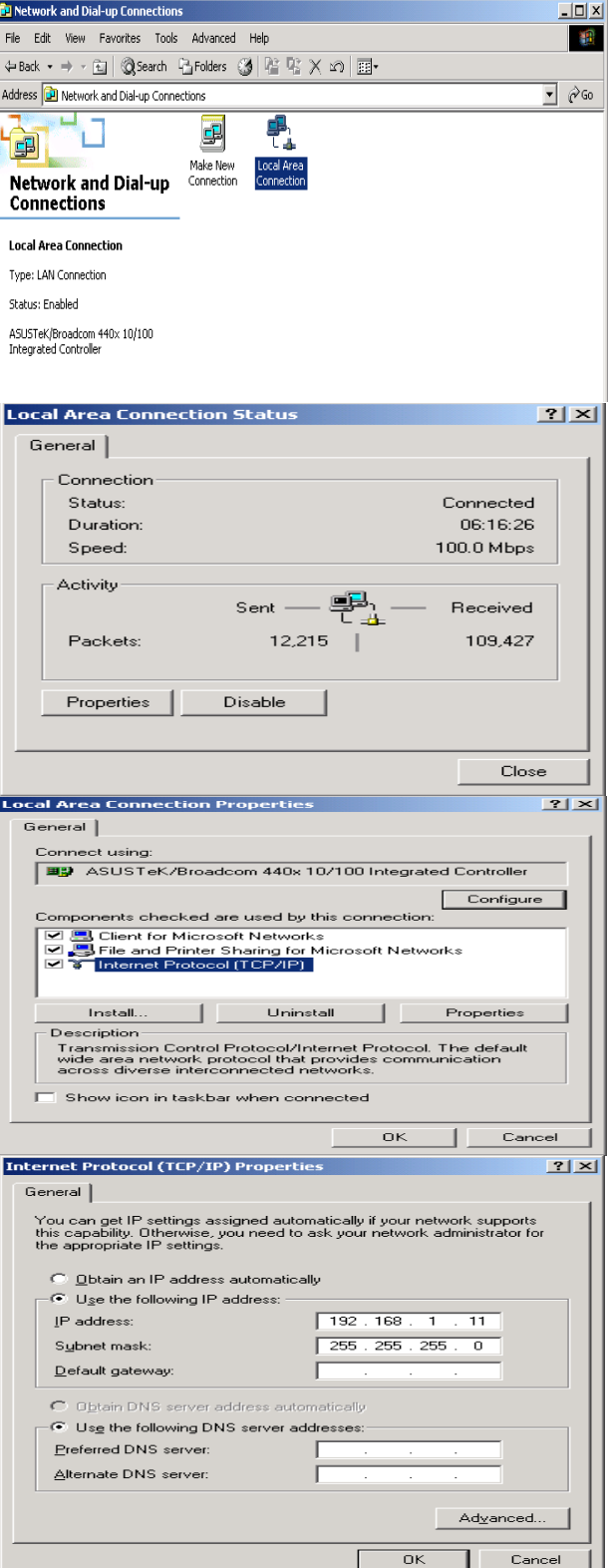

### <span id="page-21-0"></span>**Configuring PC in Windows 95/98/Me**

- 1. Go to Start > Settings > Control Panel. In the Control Panel, double-click on Network and choose the Configuration tab.
- 2. Select TCP/IP > NE2000 Compatible, or the name of your Network Interface Card (NIC) in your PC.
- 3. Click Specify an IP address radio button.
- 4. Click OK to finish the configuration.

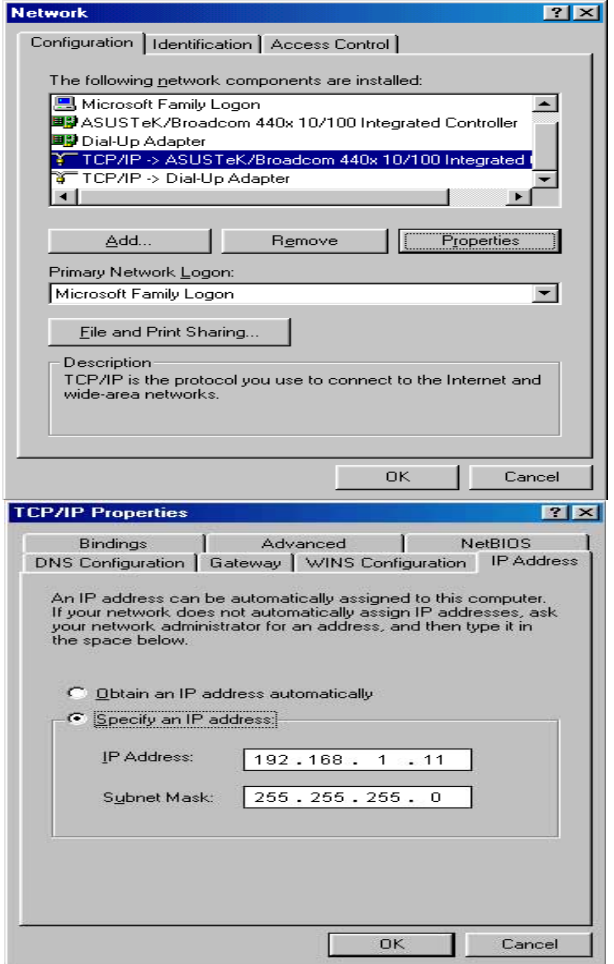

### <span id="page-22-0"></span>**Configuring PC in Windows NT4.0**

- 1. Go to Start > Settings > Control Panel. In the Control Panel, double-click on Network and choose the Protocols tab.
- 2. Select TCP/IP Protocol and click Properties.

- 3. Click Specify an IP address radio button.
- 4. Click OK to finish the configuration.

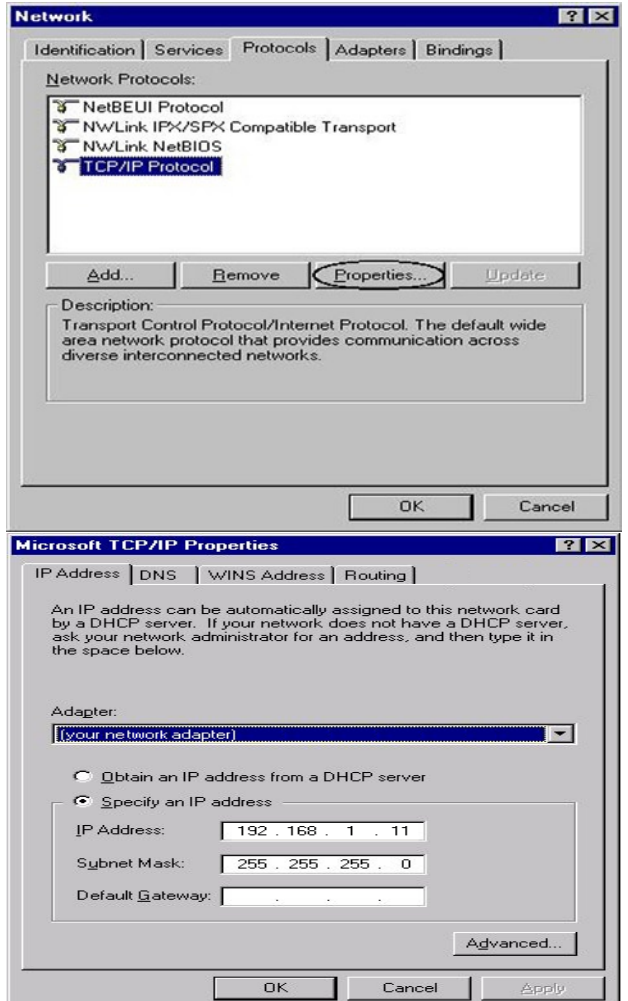

# <span id="page-23-0"></span>**Factory Default Settings**

Before configuring your adapter, you need to know the following default settings.

#### **Web Interface (Username and Password)**

- Username: admin
- Password: admin

The default username and password are "**admin**" and "**admin**" respectively.

#### **Device LAN IP settings**

**IF IP Address: 192.168.1.254** 

Subnet Mask: 255.255.255.0

#### **DHCP server**

- DHCP server is disabled.
- Start IP Address: 192.168.1.100
- **IF IP pool counts: 101**

## <span id="page-24-0"></span>**Internet Access Configuration**

To configure this device for internet access, you must have IE 5.0 / Netscape 4.5 or above installed on your computer. There is basically one way to configure your device before you are able to connect to the internet: **Web Interface**. Configuration of this method will be discussed in detail in the following section.

### **Configuring with your Web Browser**

Open your web browser, enter the IP address of your Ethernet Adapter which by default is 192.168.1.254, and click "Go". A user name and password window prompt will appear. The default username and password are "admin" and "admin".

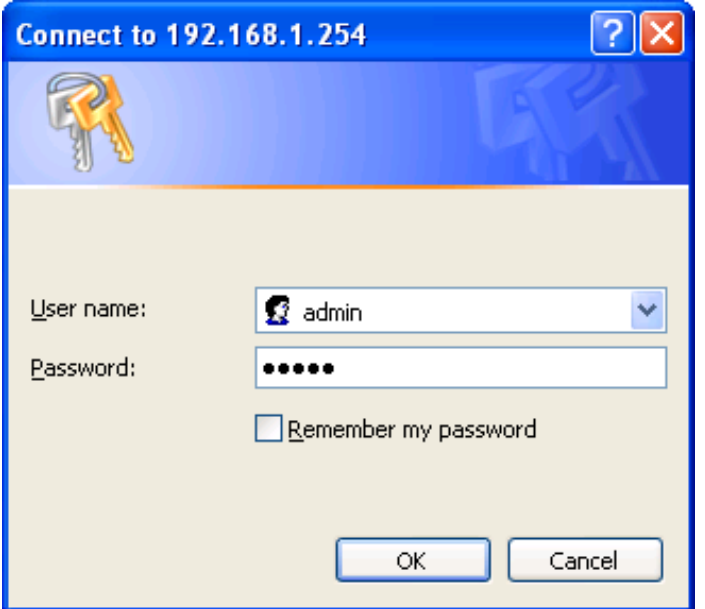

**Congratulations! You are now successfully logon to the Wireless-N HomePlug AV 200 Ethernet Adapter!**

If the authentication succeeds, the homepage will appear on the screen.

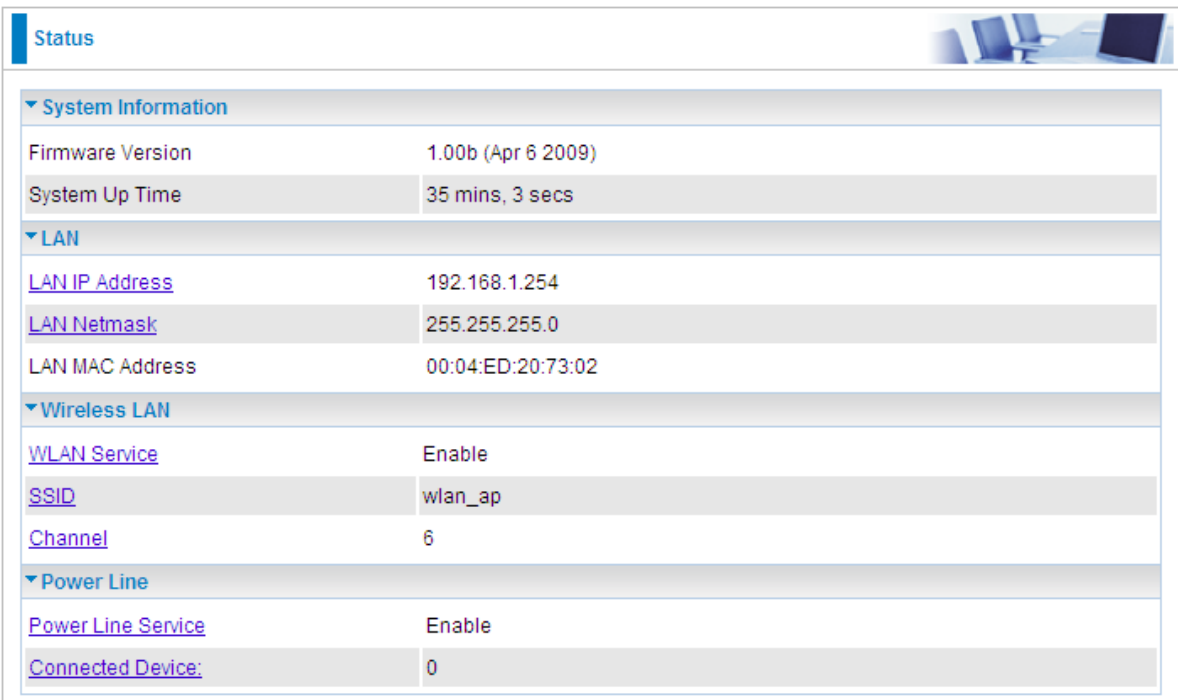

# <span id="page-25-0"></span>**Chapter 4: Configuration**

Once you have logged on to your adapter GUI via your web browser, you can begin to configure the device according to your needs. On the configuration homepage, the left navigation pane provides the links to different setup pages.

- ♣ **Status (Status / Statistic)**
- ♣ **Internet Setting (LAN)**
- ♣ **Wireless Settings (Basic / Security / Advanced / WPS / Station List)**
- ♣ **Power Line Settings (Status / Privacy / Qos)**
- ♣ **Administration (Mamagement / Upload Firmware / Settings Mamagement / System Log)**

Each of these setup pages will be discussed in detail in sections that follow ahead.

# <span id="page-26-0"></span>**Status**

### **Status**

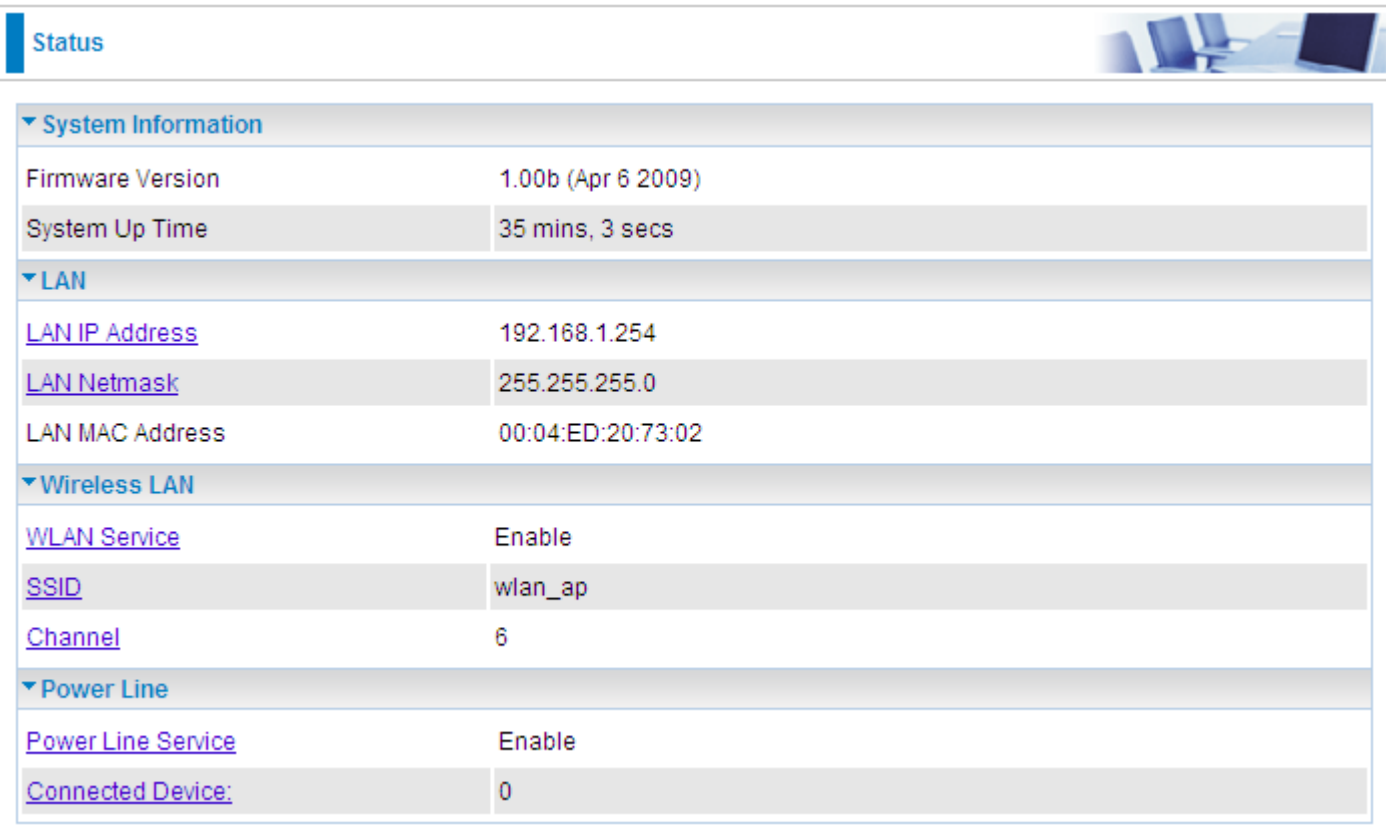

#### **System Information**

**Firmware Version:** Displays the firmware version for this device.

**System Up Time:** Records system up-time.

#### **LAN**

**LAN IP Address:** The current IP on this device.

**LAN Netmask:** The current subnet mask on this device.

*Note: Click the LAN IP Address or LAN Netmask link to change the settings.* **LAN MAC Address:** The MAC address for the device.

#### **Wireless LAN**

**WLAN Service:** Status of the WLAN connection.

**SSID:** A unique name used to identify the wireless LAN to which a user wants to connect.

**Channel:** The current status in WAN interface.

#### *Note: Click the WLAN Service, SSID or Channel link to change the settings.*

#### **Power Line**

**Power Line Service:** State of power line.

**Connected Device:** Displays the number of the remote power line device(s).

*Note: Click the Power Line Service or Connected Device link to display the power line information.*

### <span id="page-28-0"></span>**Statistic**

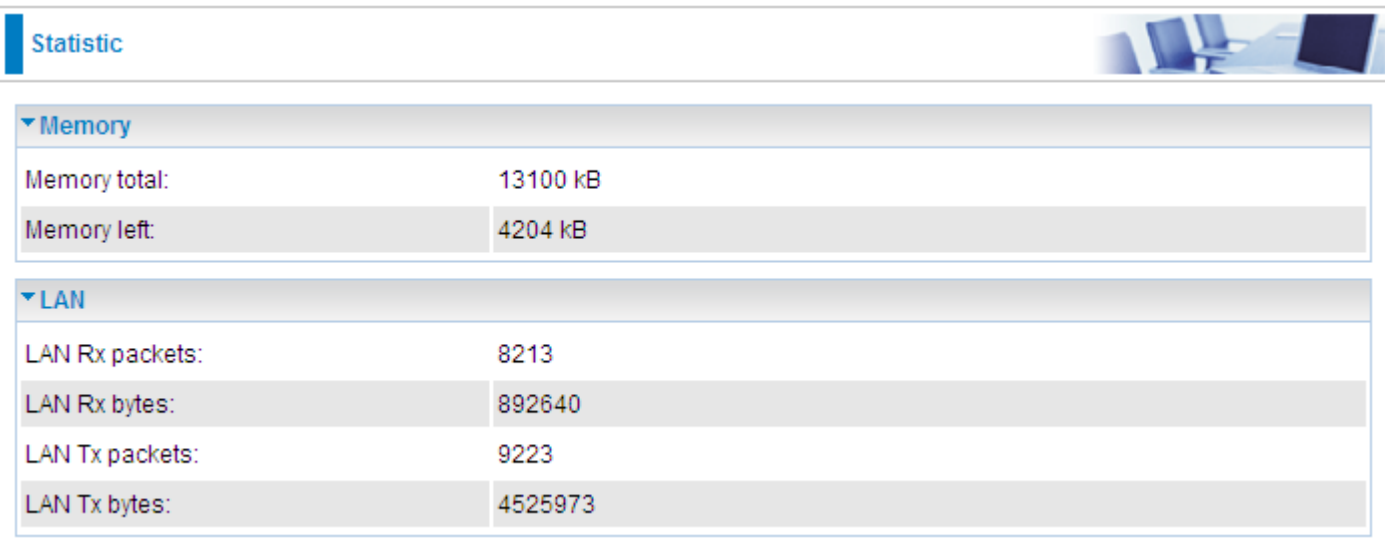

#### **Memory**

**Memory total:** Displays the total memory size of the device (in bytes).

**Memory left:** Displays the amount of memory left (in bytes).

#### **LAN**

**LAN Rx packets:** Displays the number of received packets.

**LAN Rx bytes:** Displays the received packet traffic (in bytes).

**LAN Tx packets:** Displays the number of transferrd packets.

**LAN Tx bytes:** Displays the transferrd packet traffic (in bytes)

# <span id="page-29-0"></span>**Internet Setting**

### **LAN**

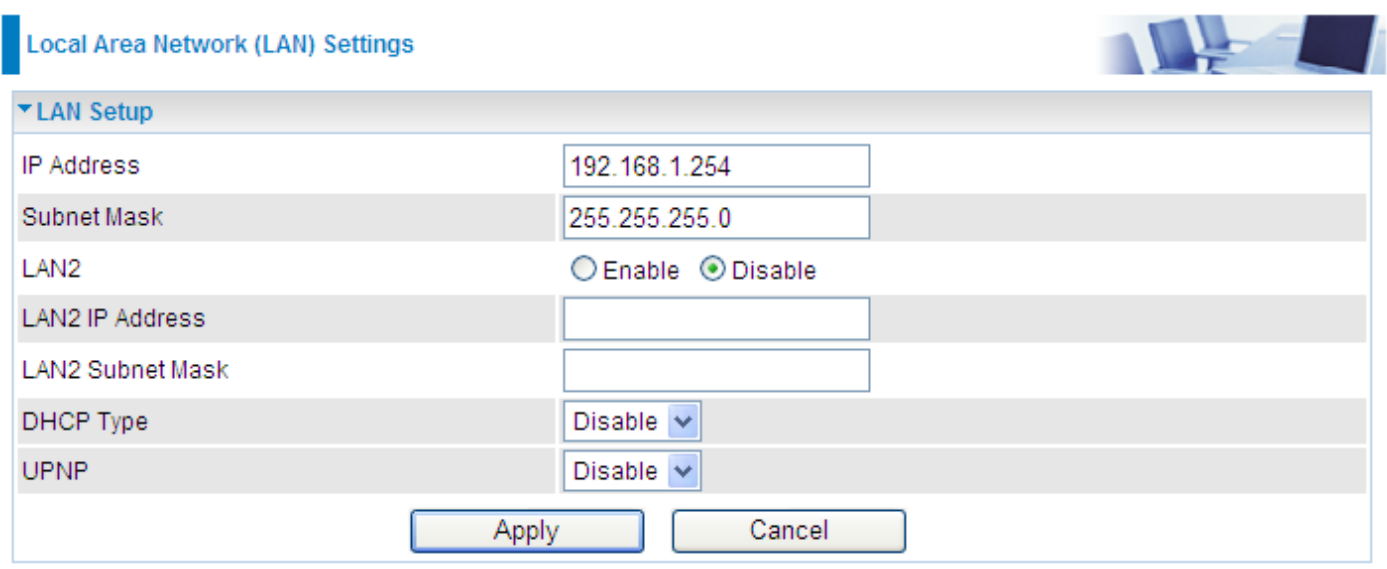

**IP Address:** Enter the preferred IP address. Default is 192.168.1.254.

**Subnet Mask:** Enter the preferred subnet mask. Default is 255.255.255.0.

**LAN2:** This function enables the creation of multiple virtual IP interfaces for this device. It helps to connect two or more local networks to the ISP or remote node. In this case, an internal device is not required. Default setting is **Disable**. If you want to active IP Alias function, please select **Enable**.

**LAN2 IP Address:** Specify an IP address for this virtual interface.

**LAN2 Subnet Mask:** Specify a subnet mask for this virtual interface.

**DHCP Type:** You can disable or enable the function with DHCP server. The default type is **Disable**. The configuration of each item is described in DHCP Server section.

**UPNP:** UPnP offers peer-to-peer network connectivity for PCs and other network devices, along with the feature to control data transfer between devices. Default is **Disable**.

♣ **Enable:** Select to inactive the device's UPnP functionality.

♣ **Disable:** Select to active the device's UPnP functionality.

Click **Apply** to save the changes or **Cancel** to recover the default setting.

#### **DHCP Server**

DHCP allows networked devices to obtain information on the parameter of IP, Netmask, and so forth through the Ethernet Address of the device.

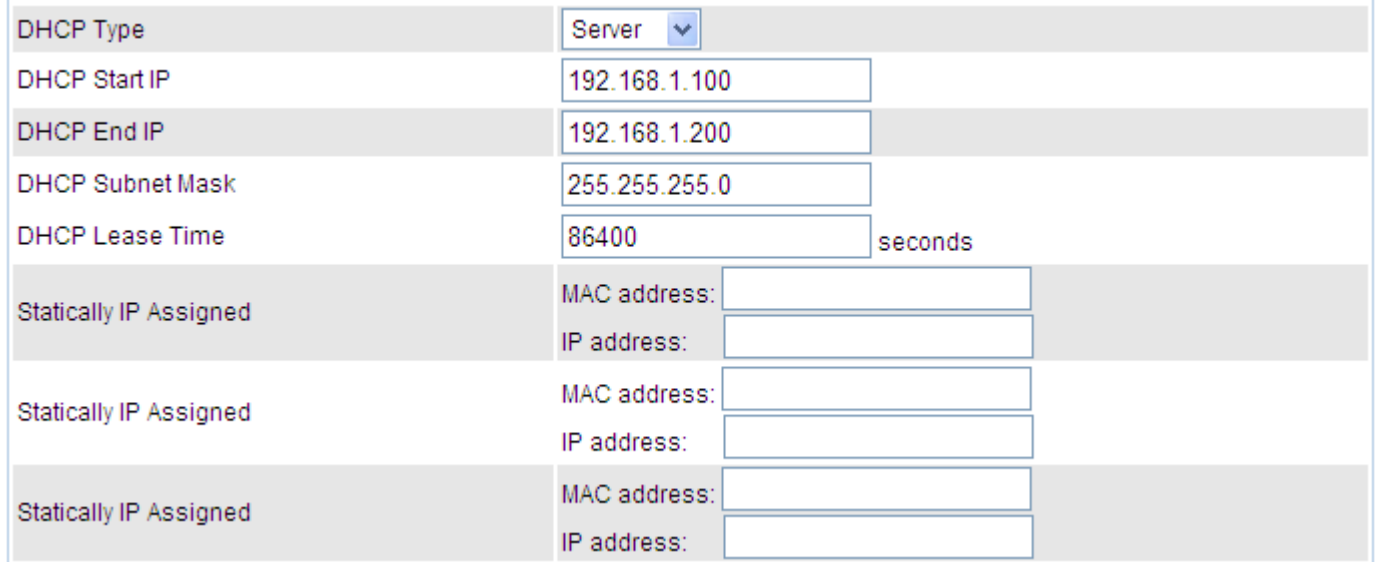

**DHCP Type:** To configure the device's DHCP Server, select Server from the DHCP Type dropdown menu and you can then configure parameters of the DHCP Server.

**DHCP Start IP/ End IP:** Enter the starting and ending IP address of the range of IP addresses that you want the DHCP server to assign to DHCP clients. The default DHCP IP range is 192.168.1.100 to 192.168.1.200.

**DHCP Subnet Mask:** Enter the subnet mask for the network address that you specified. The default is 255.255.255.0.

**DHCP Lease Time:** Enter the time value (in seconds) that you want the assigned IP address to be valid for. The DHCP client must obtain a new IP address from the DHCP server when this value expires.

**Statically IP Assigned:** You can map the MAC address for stations that you want to always be assigned the same IP address. Mapped IP addresses must be outside the DHCP start/end IP range. You can configure up to 3 sets of MAC and IP addresses in this table.

# <span id="page-31-0"></span>**Wireless Settings**

When you click this item, the column will expand to display the sub-items that will allow you to configure your wireless settings.

**Basic**, **Security**, **Advanced**, **WPS** and **Station List**

The function of each configuration sub-item is described in the following sections.

### <span id="page-32-0"></span>**Basic Wireless Settings**

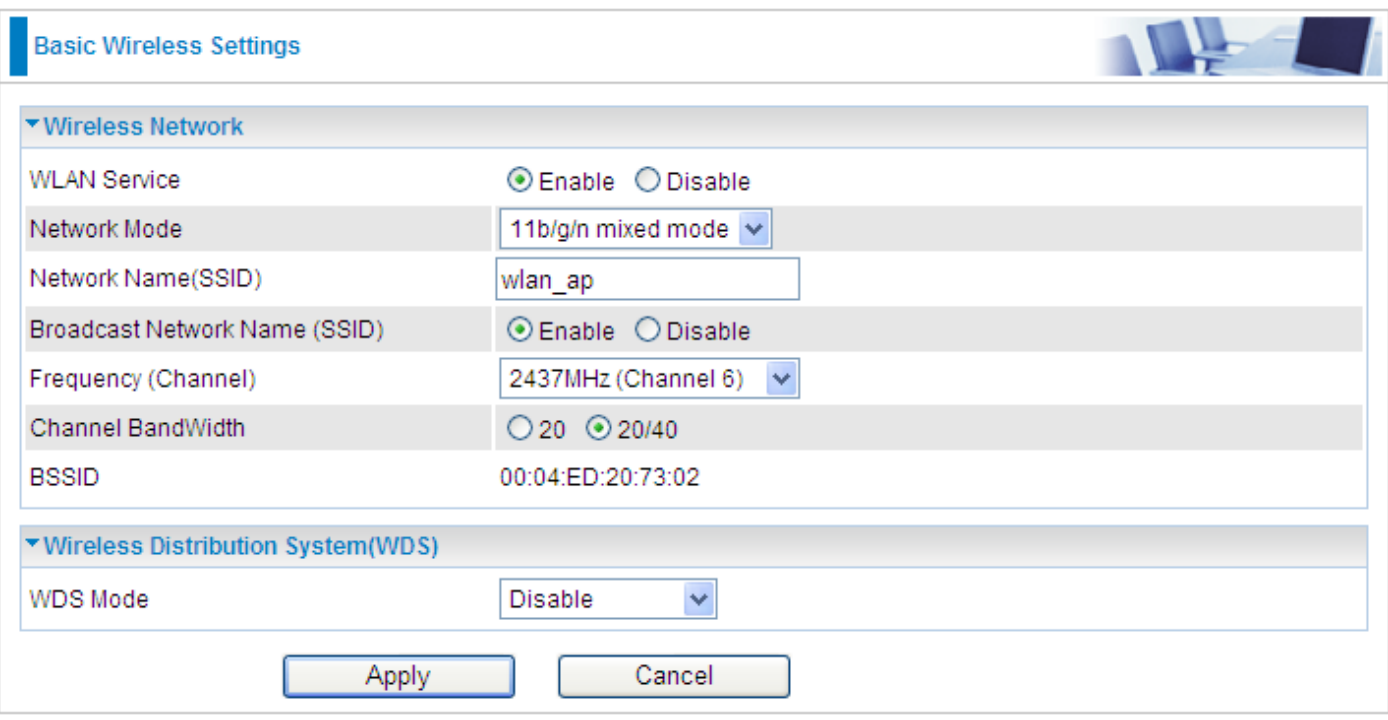

#### **Wireless Network**

**WLAN Service:** Default setting is Enable. If you do not have any wireless, select Disable.

**Network Mode:** The default setting is **11b/g/n mixed mode**. If you do not know or have both 11b, 11g and 11b devices in your network, please left this mode selected. If you have only 11b card, please select 11b only from the drop-down menu. If you have only 11g card, please select 11g only from the drop-down menu. If you have both 11b and 11g card, please select 11b/g mixed mode.

**Network Name (SSID):** The SSID is the unique name of a wireless access point (AP) used to distinguish one from another. For security purpose, you should change the default SSID to a unique ID name that is difficult to guess. Make sure your wireless clients have exactly the SSID as the device in order to connect to your network.

#### *Note: It is case sensitive and can be up to 32 characters.*

**Broadcast Network Name (SSID):** It is used to broadcast its SSID on the network so that when a wireless client searches for a network, the device can be discovered and recognized. Default setting is **Disable.**

♣ **Enable:** When enabled, you hide the SSID and the AP does not broadcast the SSID. In other words, no one will be able to locate the access point (AP) of your device.

♣ **Disable:** When disabled, anybody with a wireless client is allowed to be able to locate the access point (AP) of your device.

**Frequency Channel:** Select the wireless connection ID channel that you would like to use.

#### *Note: Wireless performance may degrade if the selected ID channel is already being occupied by other AP(s).*

**Channel Bandwidth:** Select either 20 MHz or 20/40 MHz for the channel bandwidth. The higher the bandwidth the better the performance will be.

**BSSID:** Displays the MAC address of the device.

**Rate:** Available when 11b/g mixed mode, 11b only and 11g are selected in Network Mode. Select the data transmission rate from the drop-down menu. Default is **Auto**.

#### **Wireless Distribution System (WDS)**

It is a wireless access point mode that enables wireless link and communication with other access points. It is easy to install simply by defining the peer's MAC address of the connected AP. WDS takes advantage of the cost saving and flexibility which no extra wireless client device is required to bridge between two access points and extending an existing wired or wireless infrastructure network to create a larger network.

**WDS Mode:** You can disable or enable the WDS functionality. Default setting is **Disable**.

#### **Lazy Mode**

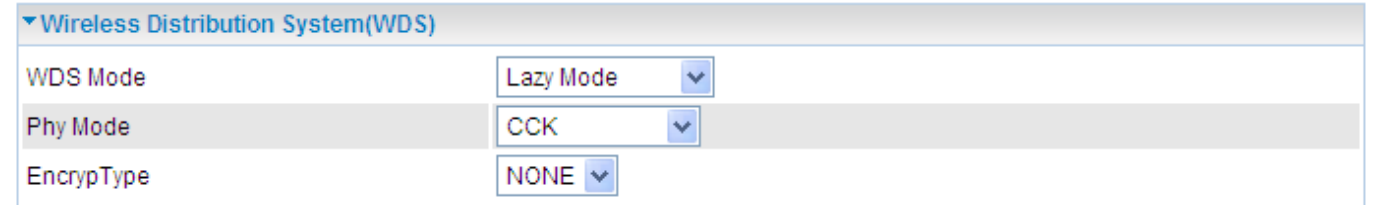

**WDS Mode:** Select Lazy Mode from the drop-down menu. In this case, WDS peers can be autodetected.

**Phy Mode:** Select the appropriate mode from the drop-down menu. There are 4 options: CCK, OFDM, HTMIX and GREENFIELD.

**Encryp Type:** You can select None or other types: WEP, TKIP or AES. When WEP, TKIP or AES is seleted, the Encryp Key field will display to allow you to set an encryption key.

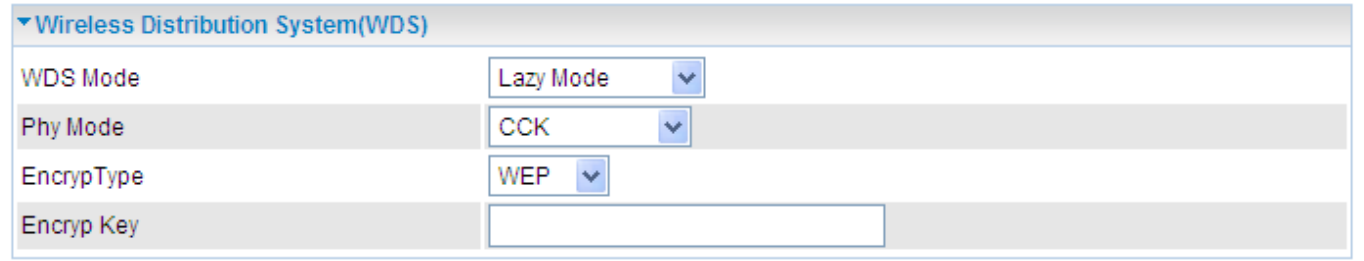

#### **Bridge Mode**

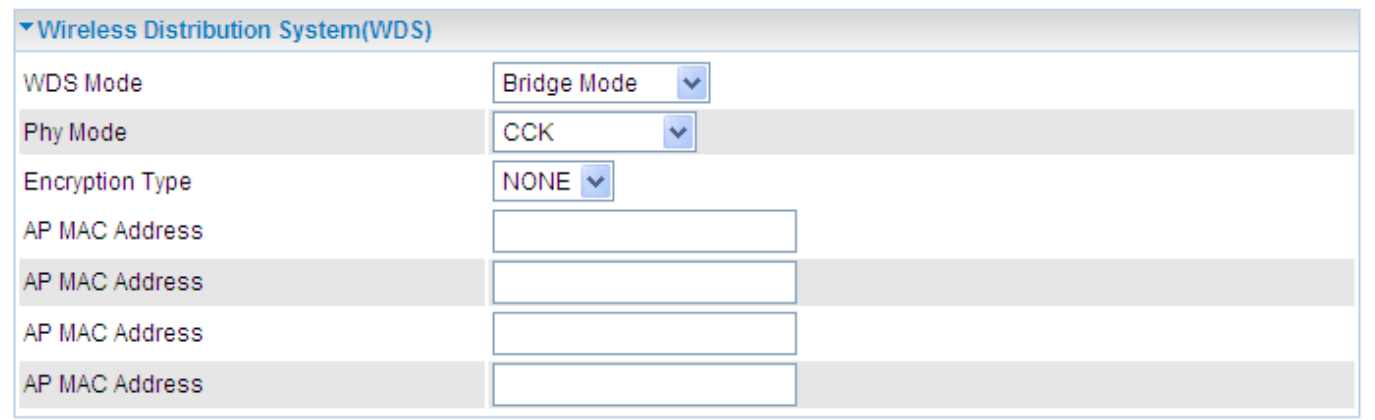

**WDS Mode:** Select Bridge Mode from the drop-down menu. In this case, AP adapter acts as a wireless bridge and will not respond to wireless requests.

**Phy Mode:** Select the appropriate mode from the drop-down menu. There are 4 options: CCK, OFDM, HTMIX and GREENFIELD.

**Encryp Type:** You can select None or other types: WEP, TKIP or AES. When WEP, TKIP or AES is seleted, the Encryp Key field will display to allow you to set an encryption key.

**AP MAC Address:** Enter the associated AP's MAC Address(es) in this feild and the following fields. It is important that your peer's AP must include your MAC address in order to acknowledge and communicate with each other.

#### **Repeater Mode**

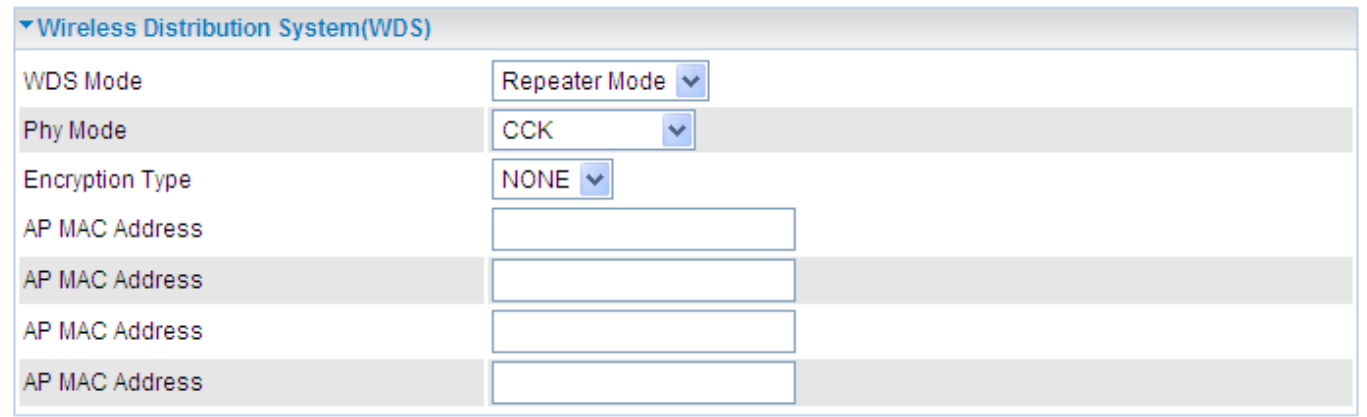

**WDS Mode:** Select Repeater Mode from the drop-down menu. In this case, AP adapter acts as a repeater and interconnects between access points.

**Phy Mode:** Select the appropriate mode from the drop-down menu. There are 4 options: CCK, OFDM, HTMIX and GREENFIELD.

**Encryp Type:** You can select None or other types: WEP, TKIP or AES. When WEP, TKIP or AES is seleted, the Encryp Key field will display to allow you to set an encryption key.

**AP MAC Address:** Enter the associated AP's MAC Address(es) in this feild and the following fields. It is important that your peer's AP must include your MAC address in order to acknowledge and communicate with each other.

### <span id="page-35-0"></span>**Wireless Security/Encryption Settings**

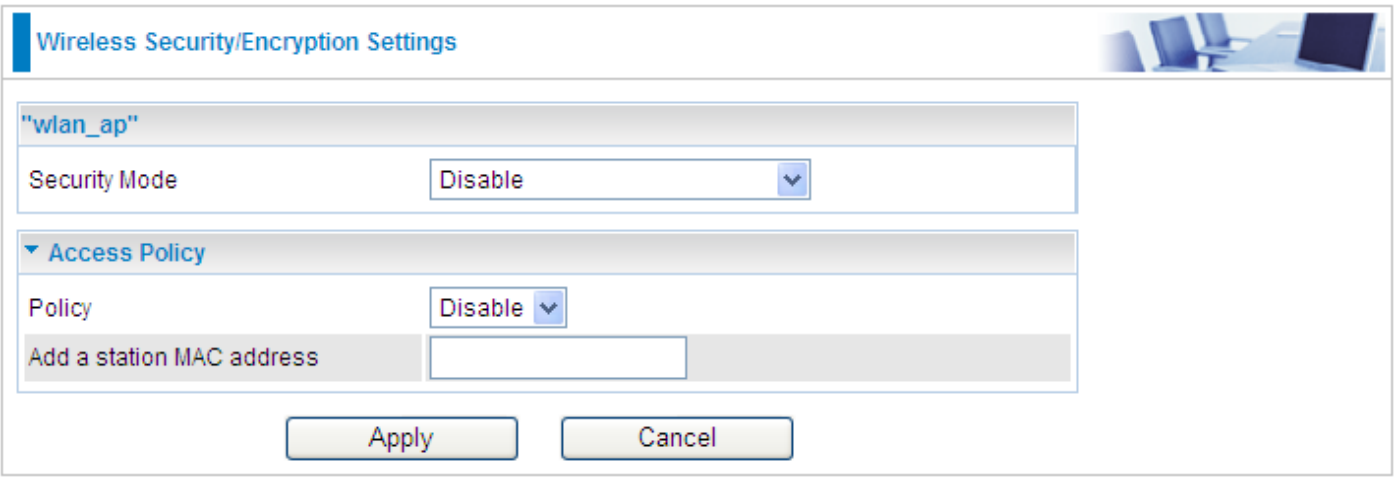

**Security Mode:** You can disable or enable the wireless security function using WEP or WPA for wireless network protection. The default mode of wireless security is disabled. Please refer to the Security Mode section for detail description.

#### **Access Policy**

**Policy:** Select from the drop-down menu to choose whether the entered MAC Address should be allowed to pass (Allow) or to be blocked (Reject).

*Note: When the Policy is selected Allow, all the MAC addresses you entered in the Add a station MAC address field will be pass; when the Policy is selected Reject, all the MAC addresses you entered in the Add a station MAC address field will be blocked.*

**Add a station MAC address:** Enter the MAC address of the wireless client.

### <span id="page-36-0"></span>Secuirty Mode

#### **WEP OPEN / WEP SHARED / WEP AUTO**

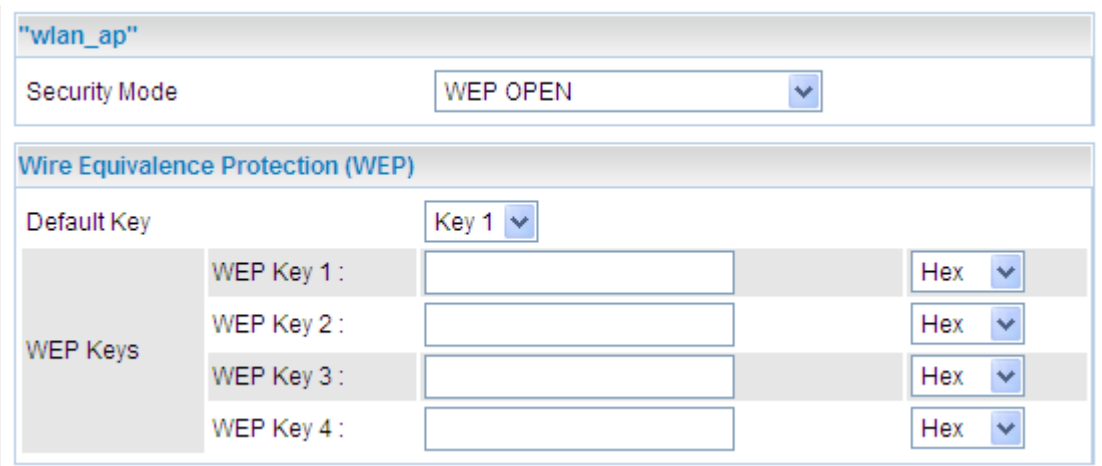

**Security Mode:** Select WEP OPEN, WEP SHARED or WEP AUTO from the drop-down menu.

#### **Wire Equivalence Protection (WEP)**

**Default Key:** Select the encryption key ID.

**WEP Keys (1~4):** Enter the key to encrypt wireless data. To allow encrypted data transmission, the WEP Encryption Key values on all wireless stations must be the same as the device. There are four keys for your selection. The input format is in Hex or ASCII style, 5 and 13 ASCII codes are required for WEP64 and WEP128 or 10 and 26 Hex codes are required for WEP64 and WEP128 respectively.

#### **WPA-PSK / WPA2-PSK / WPAPSK/WPA2PSK mix mode**

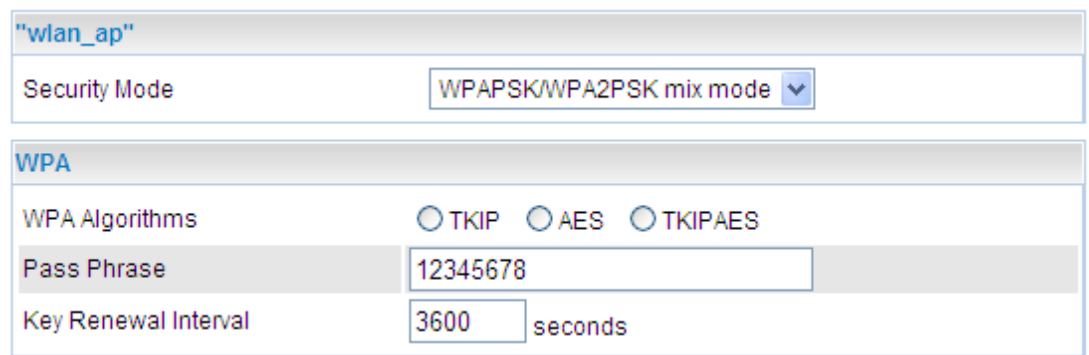

**Security Mode:** Select WPA-PSK or WPA2-PSK from the drop-down menu.

#### **WPA**

**WPA Algorithms:** There are 3 types of the TKIP, AES & TKIPAES (not available in WPA-PSK mode).

**Pass Phrase:** Enter a pass phrase to access the network. It can be a password like "12345678" or a pass phrase, from 8 to 63 case-sensitive characters.

**Key Renewal Interval:** The period of renewal time (in seconds) for changing the security key automatically between wireless client and Access Point (AP). Default value is 3600 seconds.

### <span id="page-38-0"></span>**Advanced Wireless Settings**

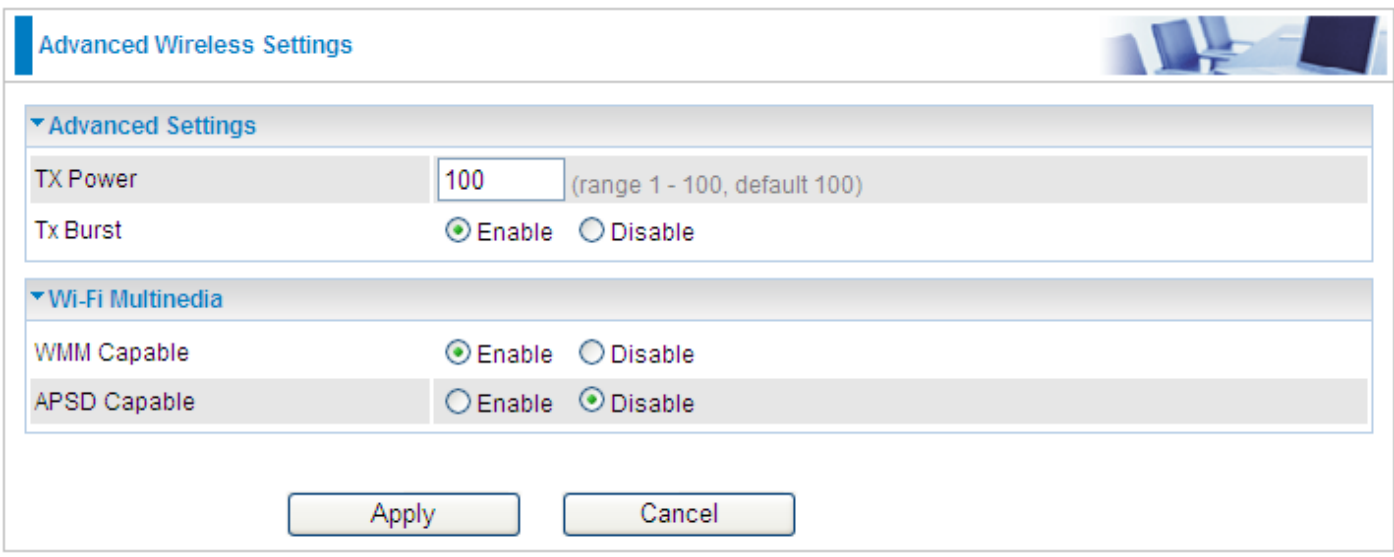

#### **Advanced Settings**

**TX Power:** TX Power measurement that enhances the wireless transmission signal strength. You can adjust this power level from minimum (0) to maximum (100). Default is 100.

**Tx Burst:** This feature is used to active the transmitted time slot to increase transmission throughput. Default is **Enable**.

#### **Wi-Fi Multinedia**

**WMM Capable:** This feature is used to control the prioritization of traffic according to 4 Access categories: Voice, Video, Best Effort and Background. Default is **Enable**.

**APSD Capable:** Automatic Power Save Delivery (APSD) is an efficient power management mechanism and is very useful for a VoIP phone. You can select enable or disable this feature. Default is **Disable**.

### <span id="page-39-0"></span>**Wi-Fi Protected Setup**

WPS feature is designed to ease setup of security enabled WiFi networks in small offices or home. It supports methods to you to set a network and enable security by entering a PIN or pushing a button.

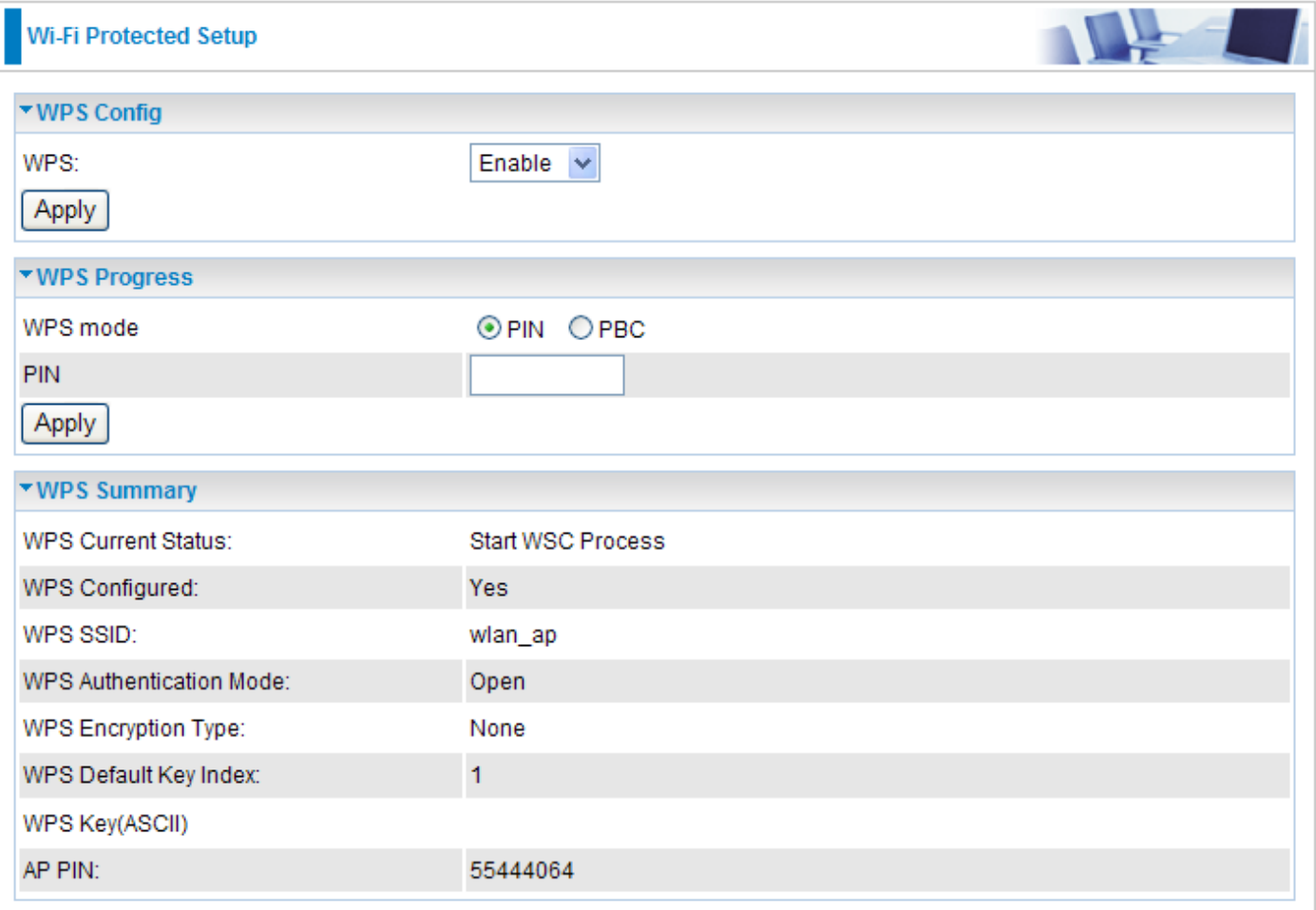

#### **Config**

**WPS:** Default setting is set to Enable. If you do not want to active this functionality, please select Disable.

#### **WPS Progress**

**WPS mode:** Define the WPS mode by PIN code or PBC.

- ♣ **PIN:** Select PIN (Personal Identification Number) mode process to connect to the device.
- ♣ **PBC:** Select PBC (Push Button Communication) mode process to connect to the device.

#### *Note: You can enable WPS PBC mode through WPS configuration interface as above or by pushing the WPS button of your HomePlug AV 200 Ethernet Adapter for more than 1 seconds and the WPS will establish the connection automatically.*

**PIN:** When PIN mode is selected, this field is displayed to allow you to enter the PIN code which the device uses to authenticate other WPS-enabled wireless devices.

#### **WPS Summary**

**WPS Current Status:** Displays the WPS status.

**WPS Configured:** Displays the current WPS configuration status

- **WPS SSID:** Displays the WPS network name.
- **WPS Authentication Mode:** Displays the authentication mode for WPS.
- **WPS Encryption Type:** Displays the encryption type for WPS.
- **WPS Default Key Index:** Displays the Default Key Index.
- **WPS Key(ASCII):** Displays the WPS key (ASCII characters).
- **AP PIN:** Displays the Access Point's PIN number.

### <span id="page-41-0"></span>**Station List**

The Station List displays the Wireless Network information.

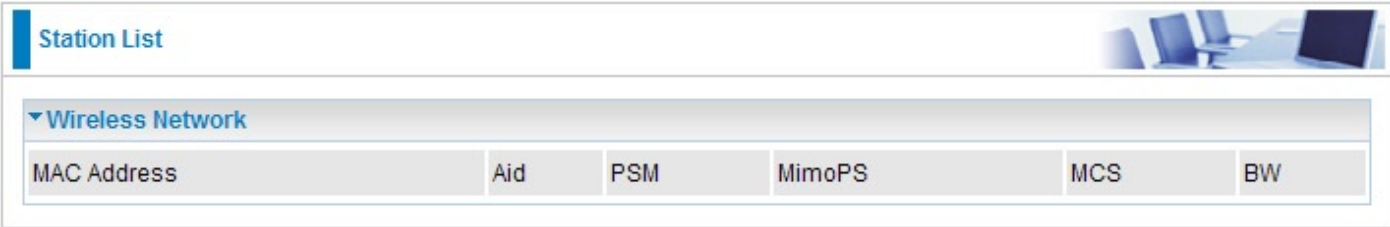

#### **Wireless Network**

**MAC Address:** The Media Access Control (MAC) addresses for each device on your WLAN.

**Aid:** The association ID.

**PSM:** The power save mode.

**MimoPS:** The MIMO power save mode. MIMO, Multiple-input and multiple-output, is the use of multiple antennas at both the transmitter and receiver to improve communication performance.

**MCS:** The Modulation and Coding Scheme.

**BW:** The Network Bandwidth.

# <span id="page-42-0"></span>**Power Line Settings**

### **Status**

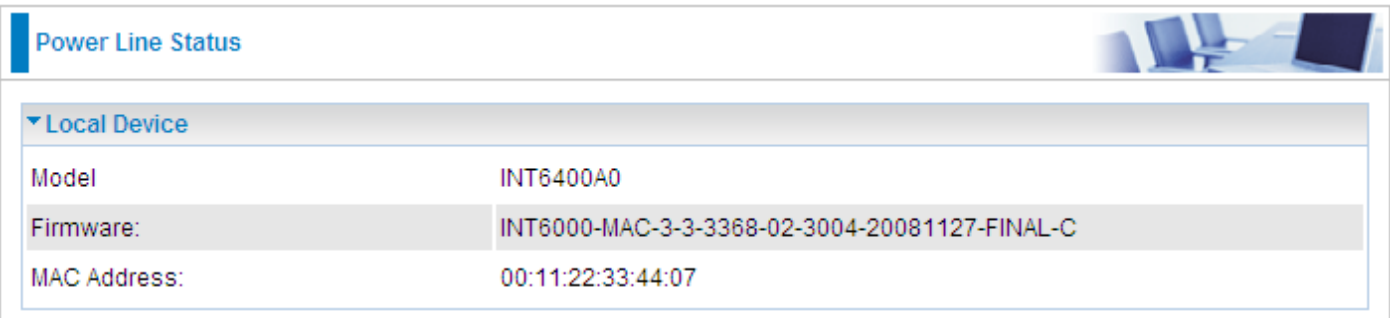

#### **Local Device**

**Model:** Displays the model name for the local power line device.

**Firmware:** Displays the version number of firmware on the local power line device.

**MAC Address:** Displays the MAC address of the local power line device.

When you have successfully synchronized two HomePlug AV adapters through the powerline, the information of both adapters will display on the Power Line Status screen.

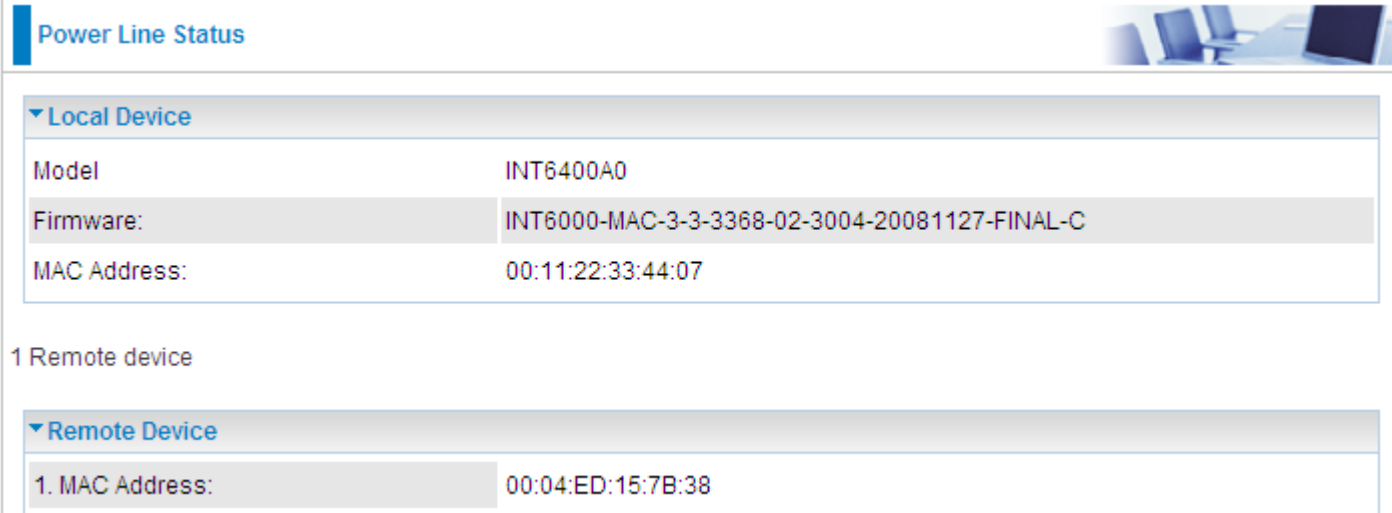

In the illustration above, there are 1 local device and 1 remote device in the same power loop.

#### **Remote Device**

**MAC Address:** Displays the MAC address for the remote device.

## <span id="page-43-0"></span>**Privacy**

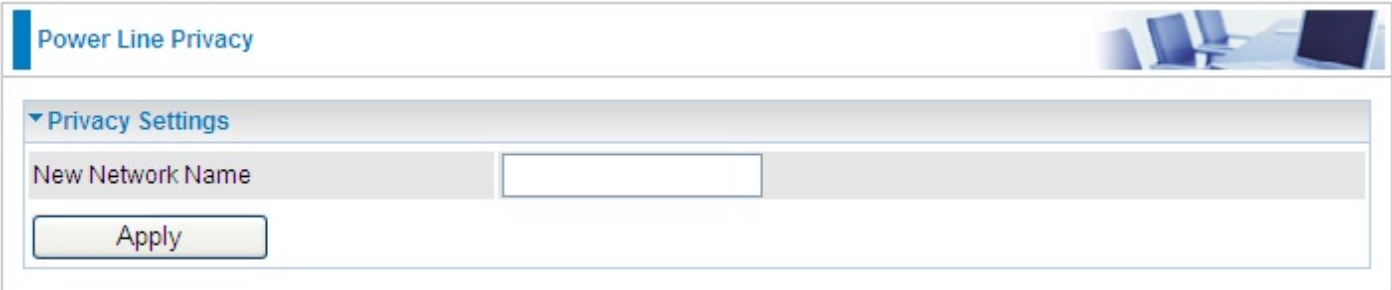

#### **Privacy Settings**

**New Network Name:** Enter the new network name (password) to apply to the local HomePlug adapter. This allows the HomePlug adapters that have the same network name in the powerline network to communicate with each other.

## <span id="page-44-0"></span>**QoS**

Wired networks use QoS to help traffic flow more smoothly. On this screen, you can prioritize traffic passing through your adapter besed on the device it is intended for by setting MAC address and the level of priority.

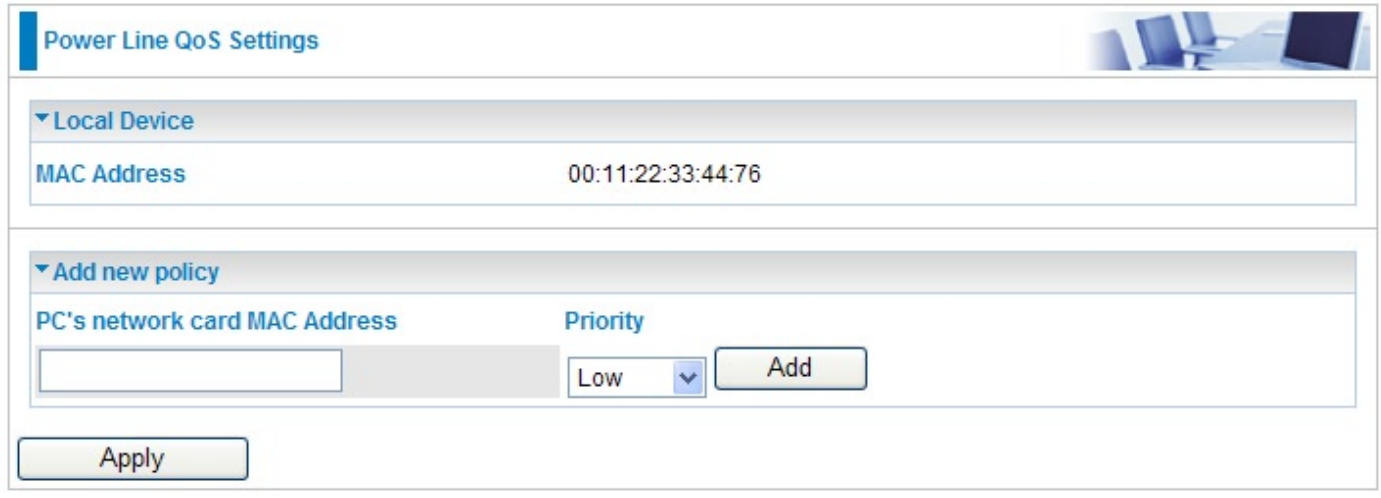

#### **Local Device**

**MAC Address:** Displays the MAC address.

#### **Add new policy**

**Network card MAC Address:** Enter the network card MAC address.

**Priority:** Select a priority from the drop-down menu.

**Add:** Press this button to add a new MAC address.

Click **Apply** to confirm the settings.

*Note: If you set no QoS policy, the QoS setting will be returned to the factory default settings when you click on Apply button.*

*Note: When there is no QoS policy on the device, a warming message will pop-up as below after clicking Apply.*

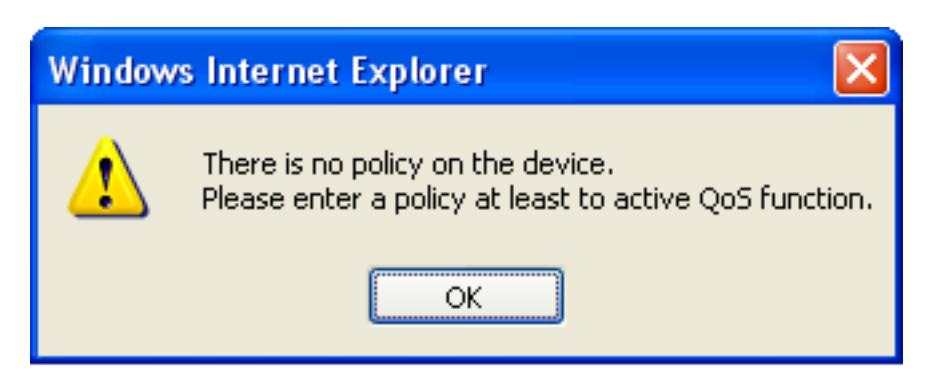

#### **QoS example:**

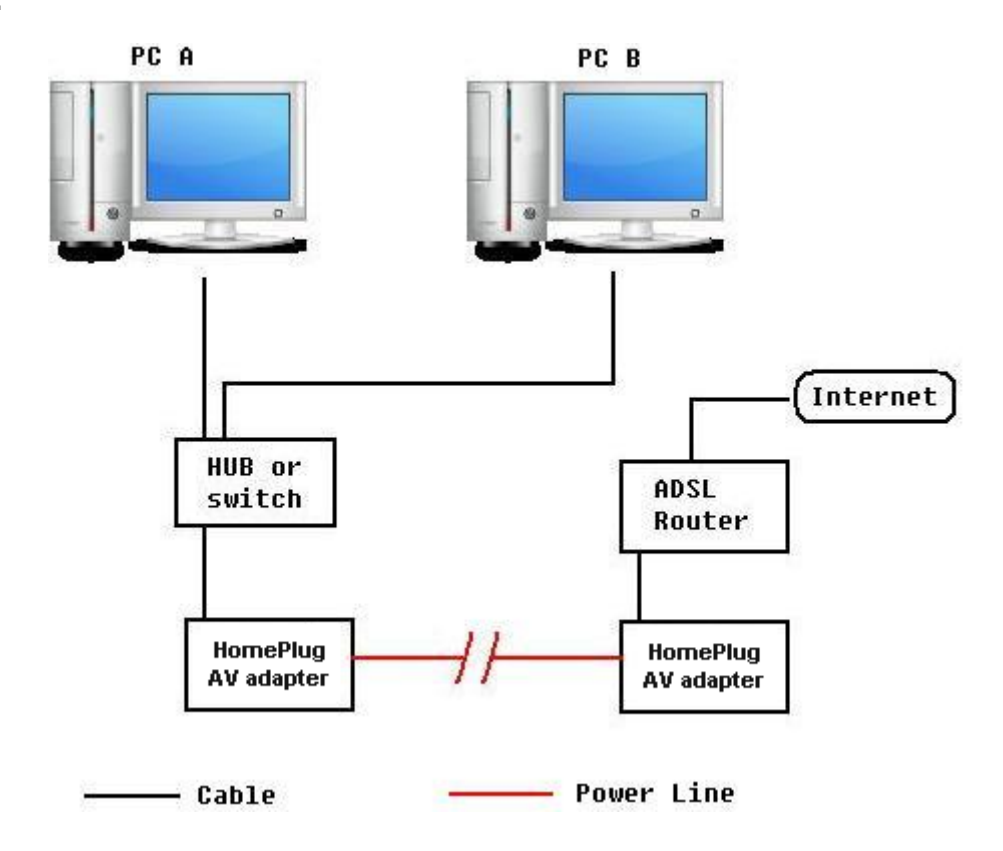

The above illustration is an example for QoS topology, commonly in the home and small office environment.

To set the QoS policy, perform the following steps:

- 1. Select Power Line Settings > QoS. In the Power Line QoS Settings screen, add new policy for QoS.
- 2. Run the "Command Prompt" (From the Windows desktop click Start > Run, type **cmd** and click OK.). At the command prompt, type **ipconfig /all** and press Enter. Look for the line Physical Address.

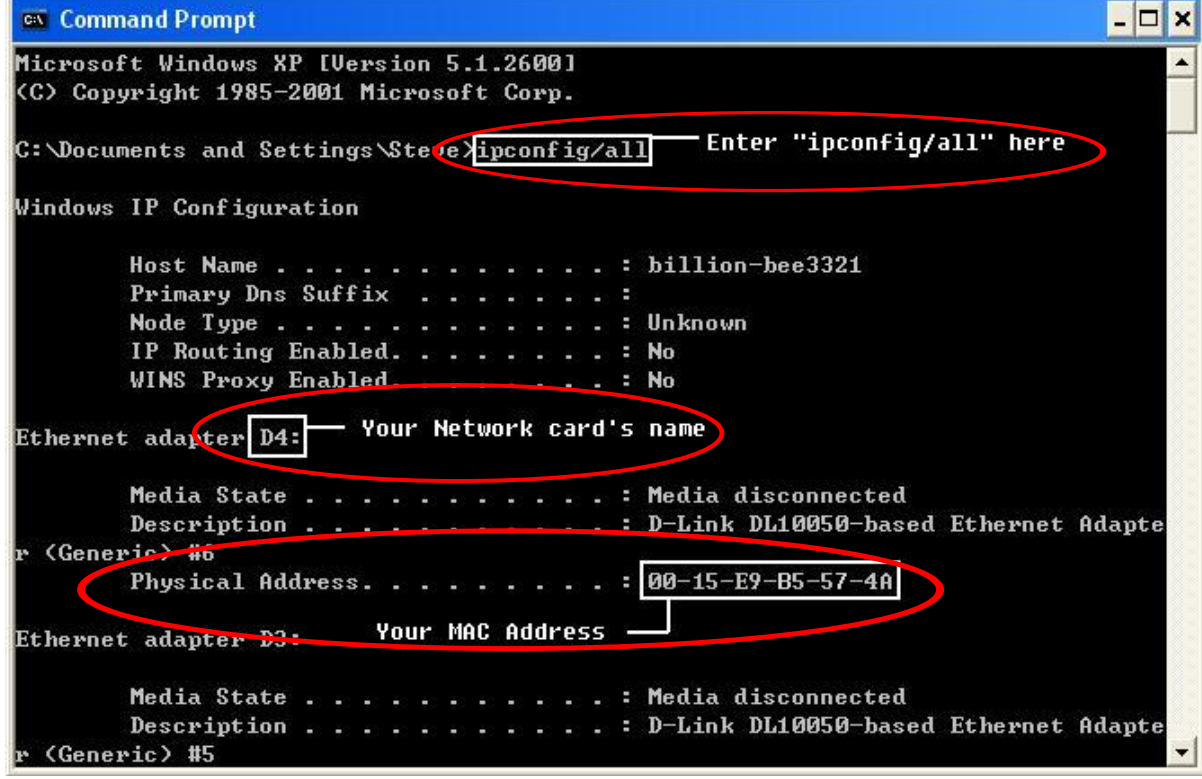

3. Go back to Power Line QoS Settings screen, enter you network card MAC address and choose the priority. Click **Add** button to add this new rule. You will see the new address(s) displayed in the QoS Policy table.

*Note: Make sure that the MAC Address that you entered is correct. (A MAC address uses 6 pairs of hexadecimal characters, for example 00:04:ED:01:23:45.)*

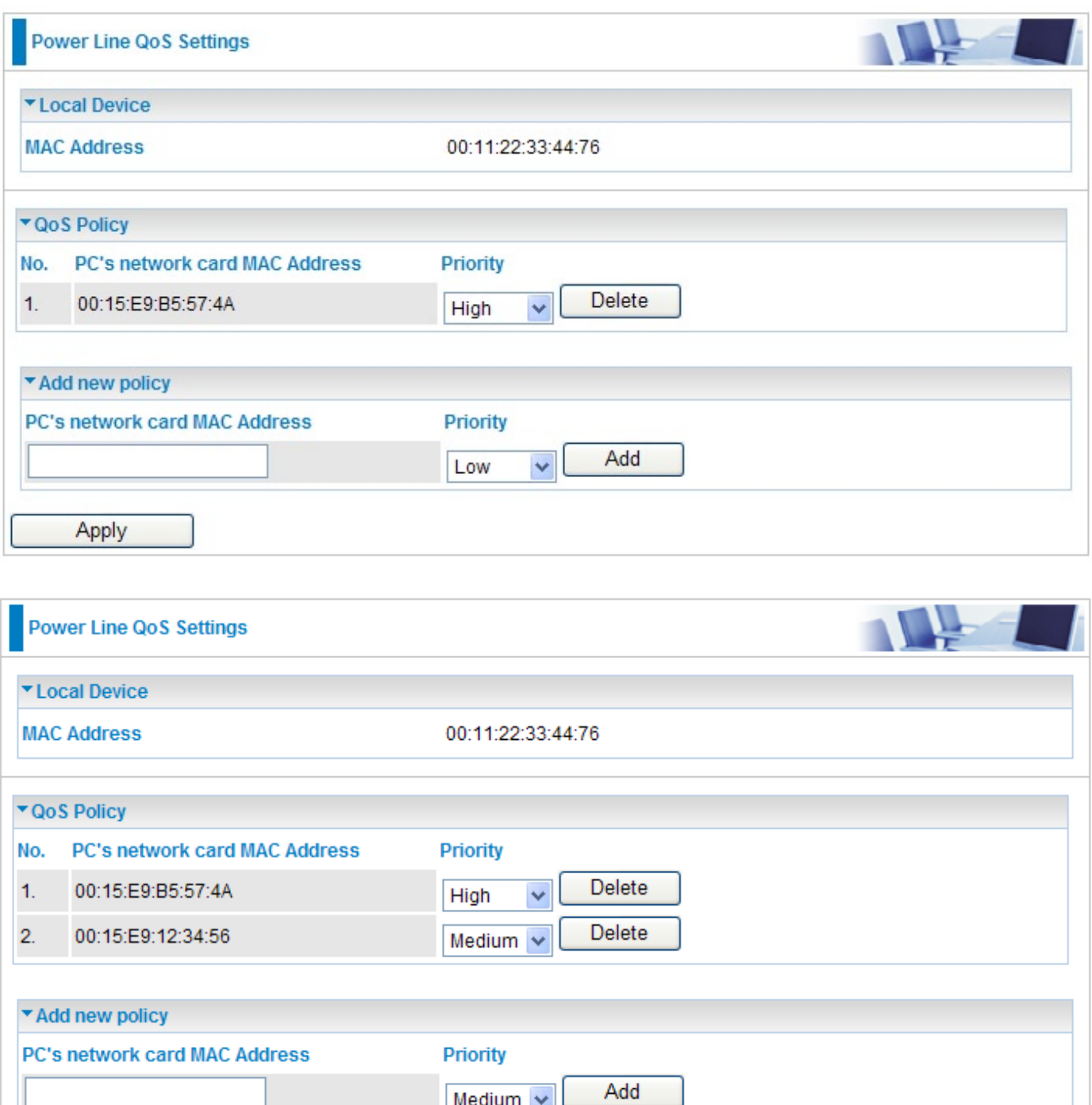

4. You can change the priority of the QoS rule(s) from the Priority drop-down menu or remove the rule(s) by clicking on **Delete** button next to the item you want to delete.

Apply

5. Click **Apply** to confirm the configuration.

#### *Note: Do NOT perform any more actions in QoS setting process.*

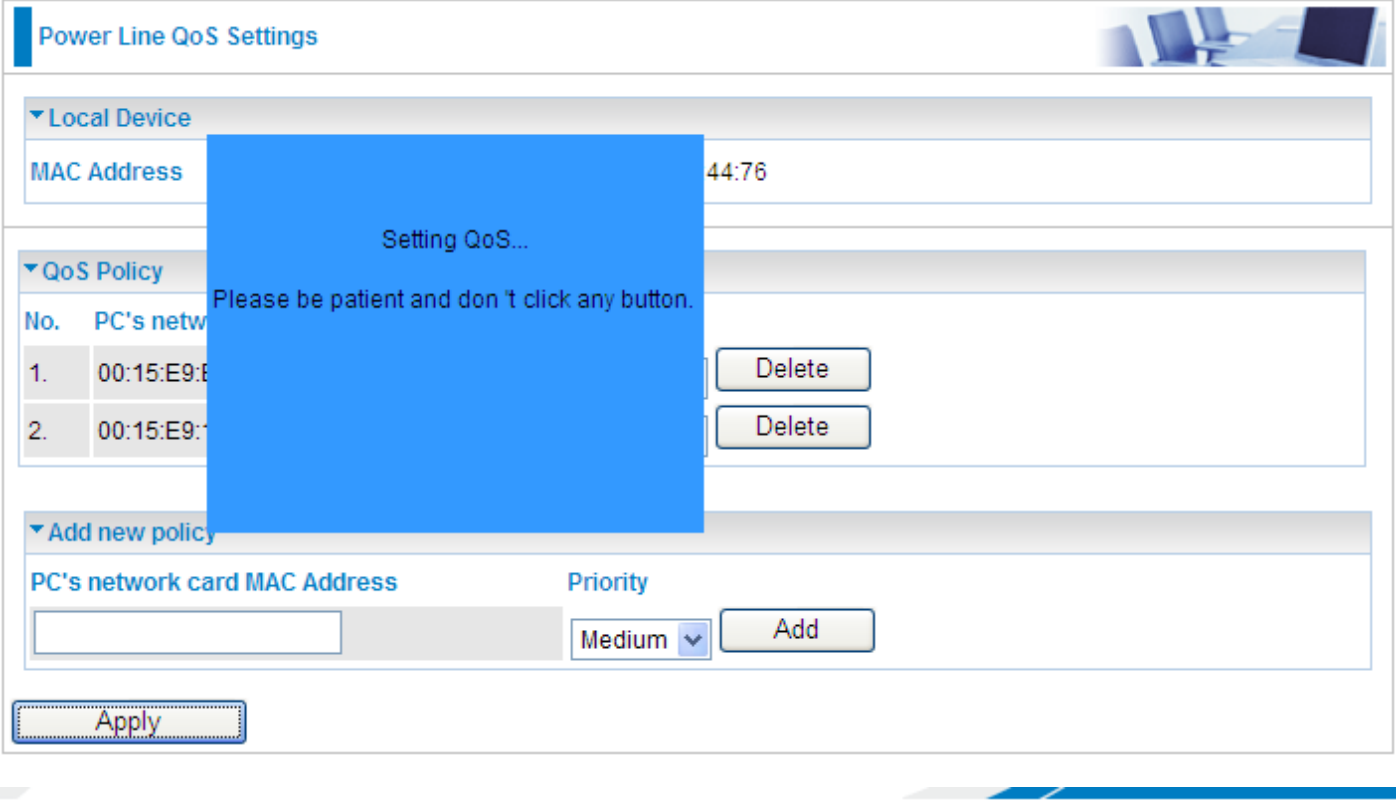

# **Setting QoS**

Setting QoS...Please wait

6. Once the setting is complete, you will be returned to the Power Line QoS Settings page.

# <span id="page-48-0"></span>**Administration**

## **System Management**

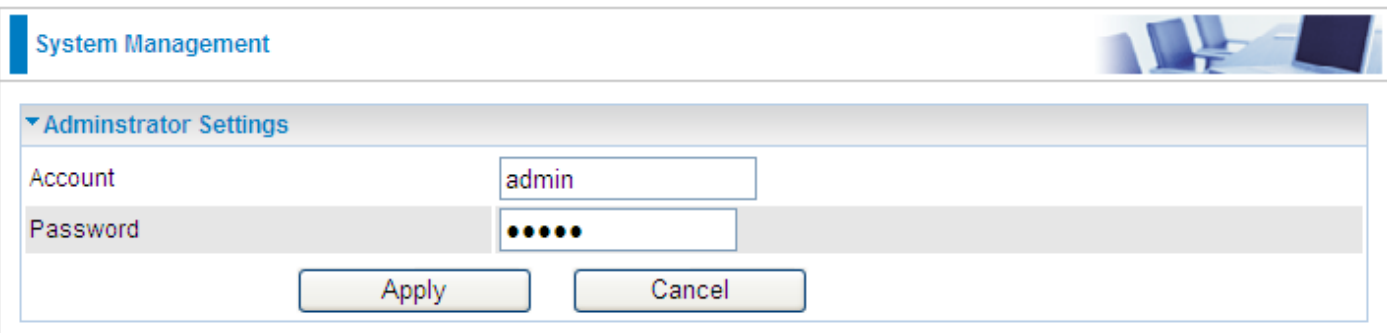

#### **Administrator Settings**

**Account:** You are allowed to set your own account name. Default is admin.

**Password:** You are allowed to set your own password. Default is admin.

Click **Apply** to save the changes.

### <span id="page-49-0"></span>**Firmware Upgrade**

Upgrading the newly improved version of the firmware allows you to get the advantage to use newly integrated features.

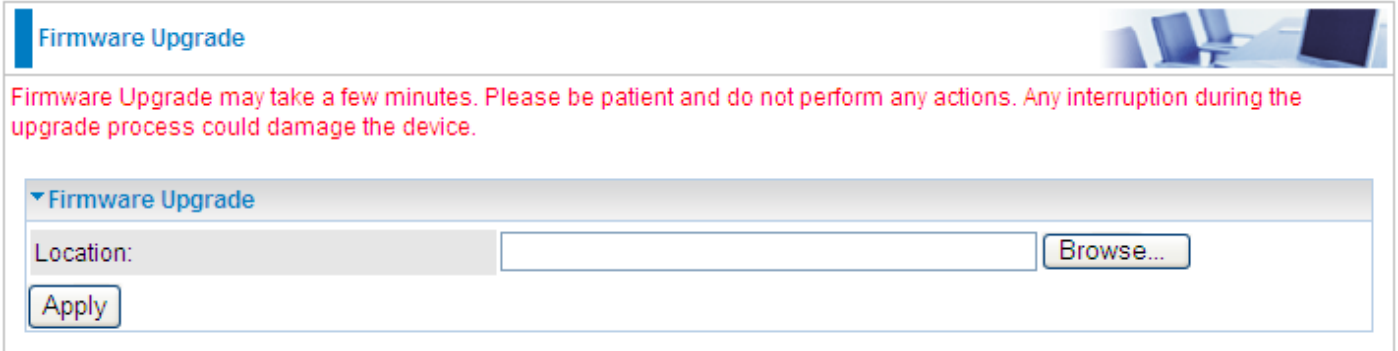

#### **Update Firmware**

**Location:** Click on **Browse** to select the new firmware image file you have downloaded to your PC. Once the correct file is selected, click **Apply** to update the firmware to your device.

*Note: Do NOT perform any more actions while the firmware is being upgraded.*

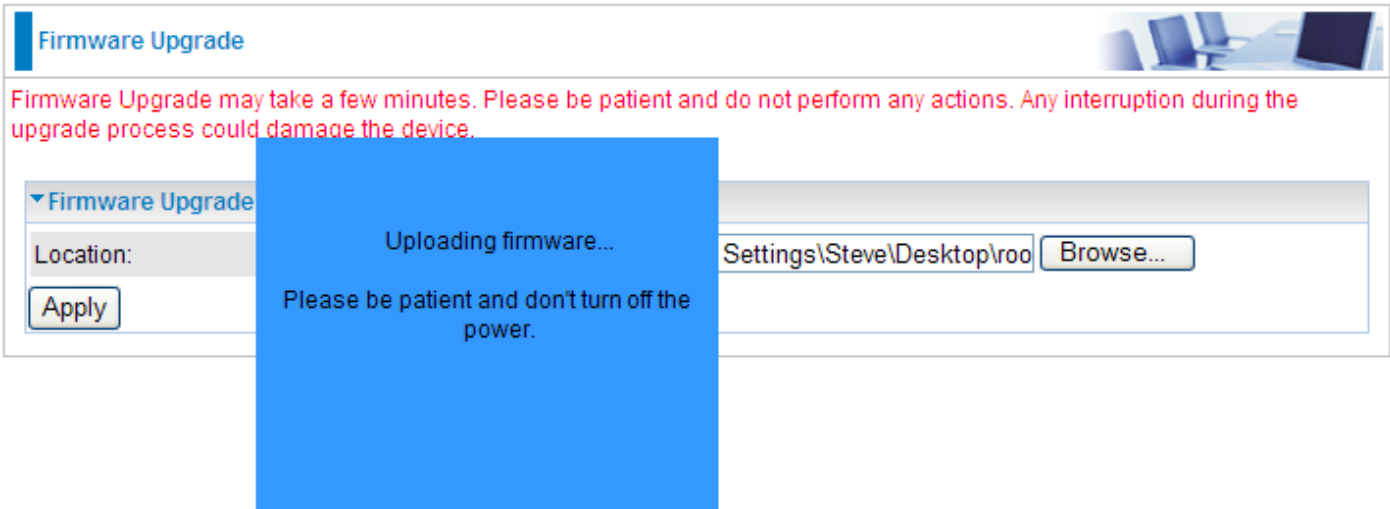

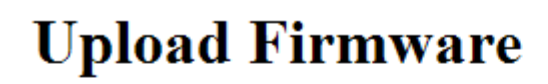

Done...rebooting

The system will automatically reboot once the upgrade is complete. You will be returned to the Status page.

### <span id="page-50-0"></span>**Settings Management**

These functions allow you to save a backup of the current configuration of your device to a defined location on your PC, to restore a previously saved configuration, or to restart your device with the factory default settings. This is useful if you wish to experiment with different settings, knowing that you have a backup in hand in case any mistakes occur. Besides, you can restart the device to factory default setting after you have accidentally changed your settings that may result in undesirable outcome.

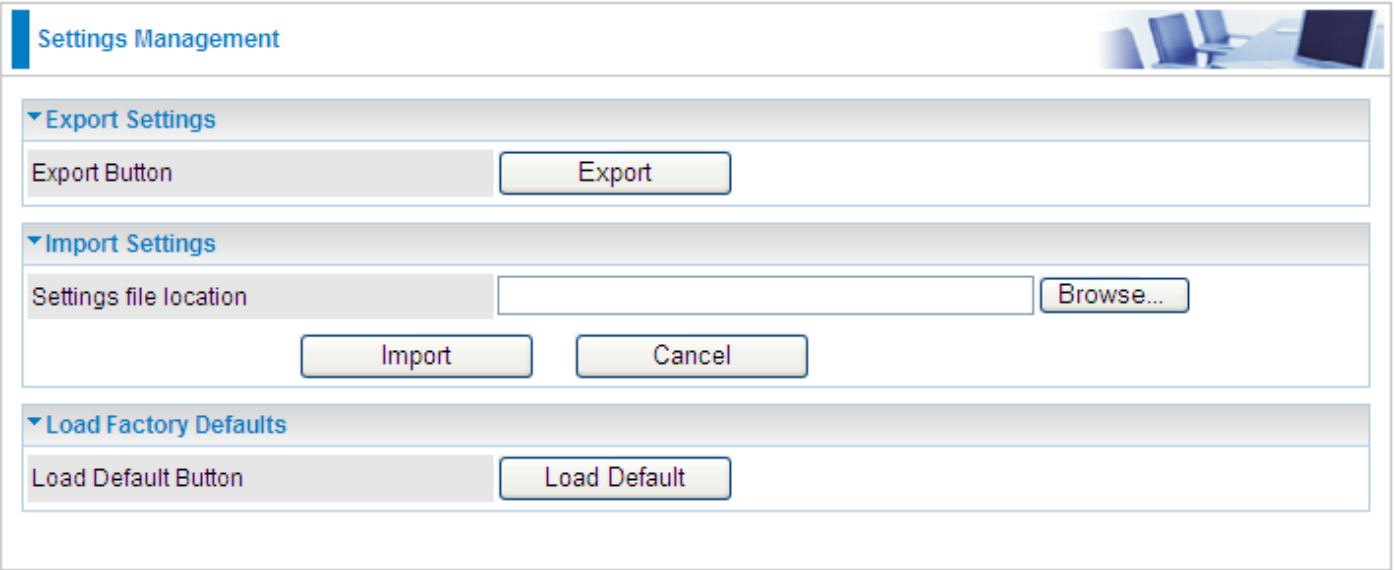

#### **Export Settings**

**Export Button:** Click on **Export** to select where on your local PC you want to store your setting file. You may also change the name of the file if you wish to keep multiple backups.

#### *Note: It is advisable that you backup your device configuration before making any changes to your device configuration.*

#### **Import Settings**

**Settings file location:** Click on **Browse** to select a file from your PC to restore. You should only restore your device setting that has been generated by the Backup function which is created with the current version of the device firmware. Settings files saved to your PC should not be manually edited in any way.

Select the settings files you wish to use, and press **Import** to load the setting into the device.

#### **Load Factory Defaults**

**Load Default Button:** Click on **Load Default** to initiate the reatart process. After restarting, please wait several minutes to let the selected setting applied to the system.

You may also reset your device to factory settings by holding the small **Reset** pinhole button more than 2 seconds.

# <span id="page-51-0"></span>**Chapter 5: Troubleshooting**

If your device is not functioning properly, please refer to the suggested solutions provided in this chapter. If your problems persist or the suggested solutions do not meet your needs, please kindly contact your service provider for support.

#### **Problems with the device**

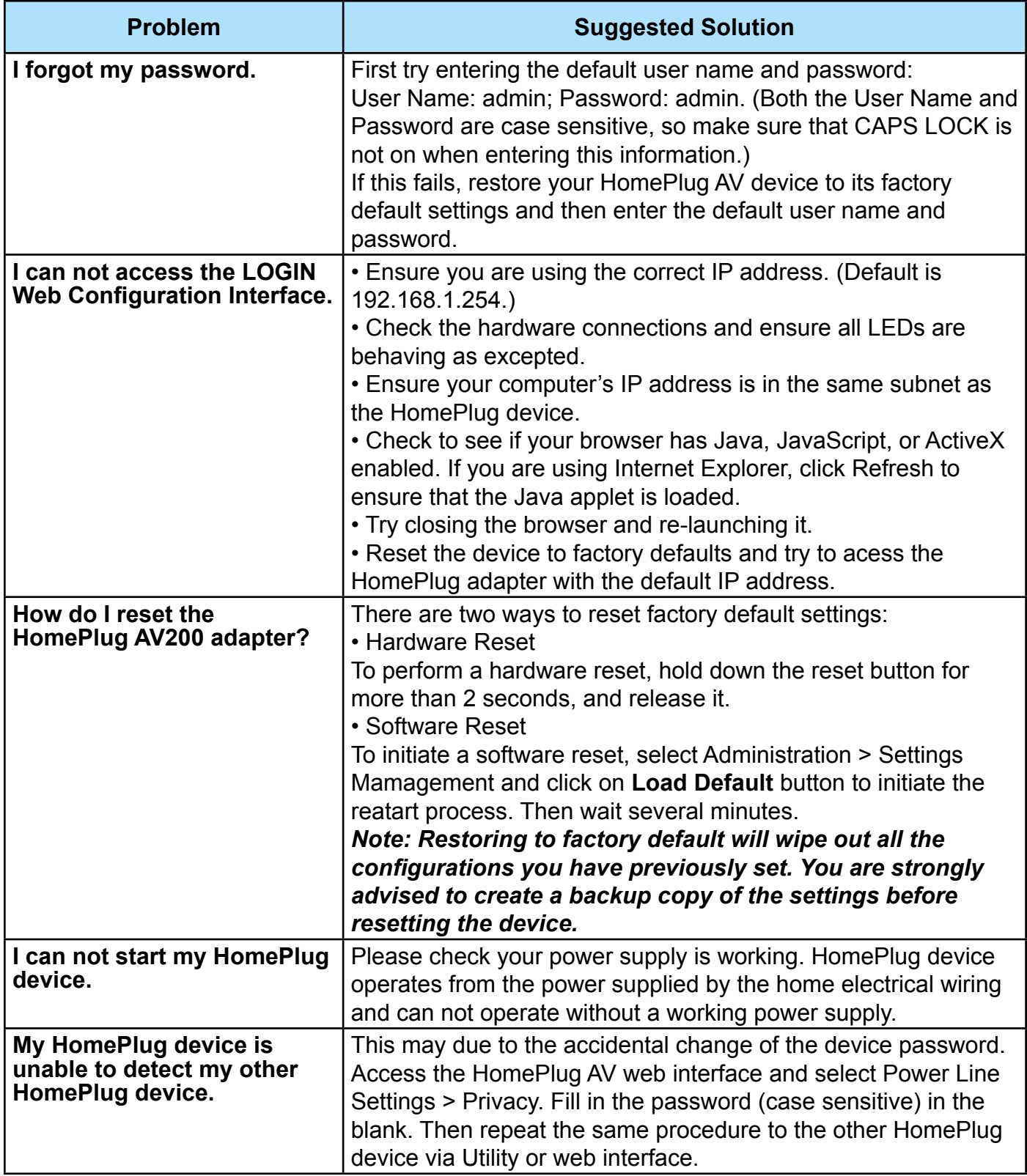